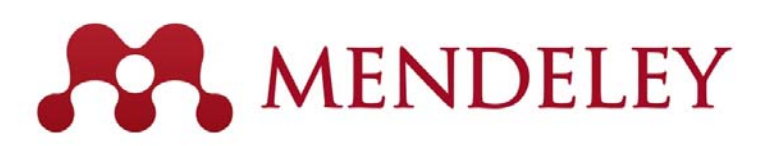

# **Mendeley – Reference Management & – Social Network for "Science" www.mendeley.com**

December, 2019

User training @ Gifu University

Masato Takaishi, Senior Customer Consultant Elsevier Japan

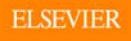

# Agenda

- What is Mendeley?
- Adding/Managing Documents
	- Mendeley Desktop
	- Mendeley Web (on Cloud)
	- Synchronizing Mendeley Desktop and Mendeley Web
- Using Mendeley Citation Plug-In
- Social Networking for « Science »
	- Personal Profile, Gropus, Researcher Network
	- Mendeley Datasets
	- Mendeley Funding
	- Mendeley Career

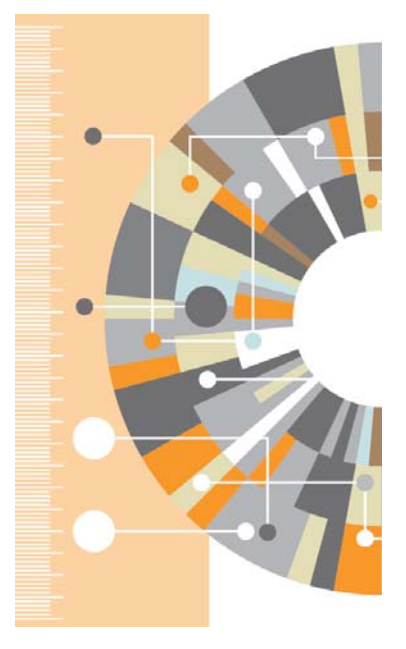

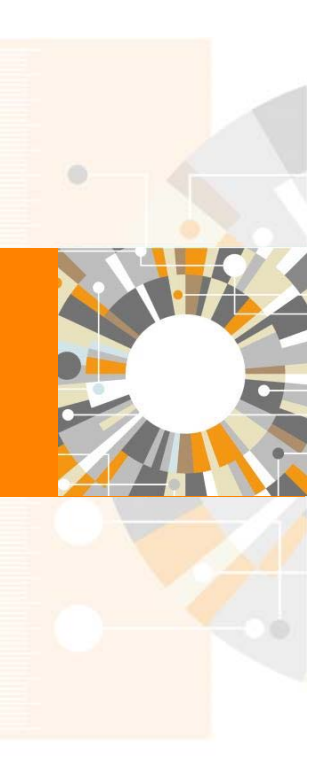

**Empowering Knowledge** 

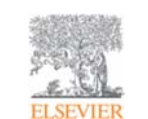

#### What is Mendeley?

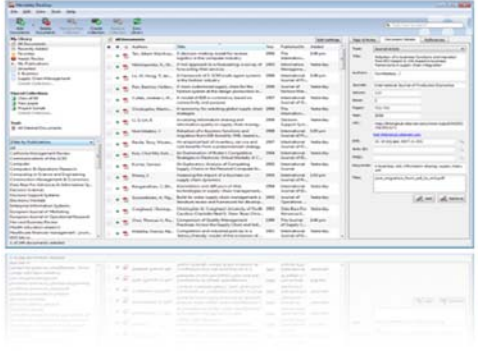

...and an academic collaboration network with 6 million users to connect like-minded researchers & discover research trends and statistics.

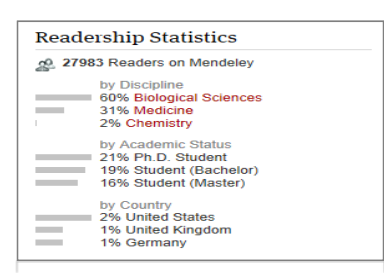

...forming a crowdsourced database with a unique layer of social research information.

Mendeley is a reference manager allowing you to manage, read, share, annotate and

(Windows、Mac、Linux、iOS、Android、Web)

Dean + Sun

**CONTRACTOR** 

About this group  $\begin{picture}(20,10) \put(0,0){\line(1,0){15}} \put(15,0){\line(1,0){15}} \put(15,0){\line(1,0){15}} \put(15,0){\line(1,0){15}} \put(15,0){\line(1,0){15}} \put(15,0){\line(1,0){15}} \put(15,0){\line(1,0){15}} \put(15,0){\line(1,0){15}} \put(15,0){\line(1,0){15}} \put(15,0){\line(1,0){15}} \put(15,0){\line(1,0){15}} \put(15,0){\line(1$  **PO** may the

cite your research papers...

 ${\it D}{\it adi} {\it bound} \quad {\it My1} {\it dtary} \quad {\it P}{\it open} \quad {\it Gauge} \quad {\it Progle} \quad \quad \ldots$ 

 $\left| \cdot \right|$  deals

Group activity

Montes | Motorates

 $\overline{\mathcal{F}}$  . Computational Topology Reading Group

 $\begin{tabular}{|c|c|c|c|} \hline & \textbf{NewY} Alaren aibal a biouzust la filo graa \\ \hline \hline \textbf{S} & \textbf{2004} & 2790e1 (sum. 371 23.26 2812 \\ \hline \end{tabular}$  $\begin{tabular}{|c|c|c|c|} \hline & \textbf{New} & \textbf{Mame} & \textbf{Mame} & \textbf{Mame} & \textbf{Mame} \\ \hline \hline \end{tabular} \begin{tabular}{|c|c|c|c|} \hline & \textbf{New} & \textbf{Mame} & \textbf{Mame} & \textbf{Mame} & \textbf{Mame} \\ \hline \end{tabular} \begin{tabular}{|c|c|c|c|c|} \hline \end{tabular} \begin{tabular}{|c|c|c|c|c|} \hline \end{tabular} \begin{tabular}{|c|c|c|c|c|} \hline \end{tabular}$ Newsy Adams added a Musevert for the group<br>
2. The American Dually for Functions : the Firsts<br>
4. The Water and Share + Total Reny Adams adopt a do

#### **ELSEVIER**

#### What is Mendeley? - Cross-Platform

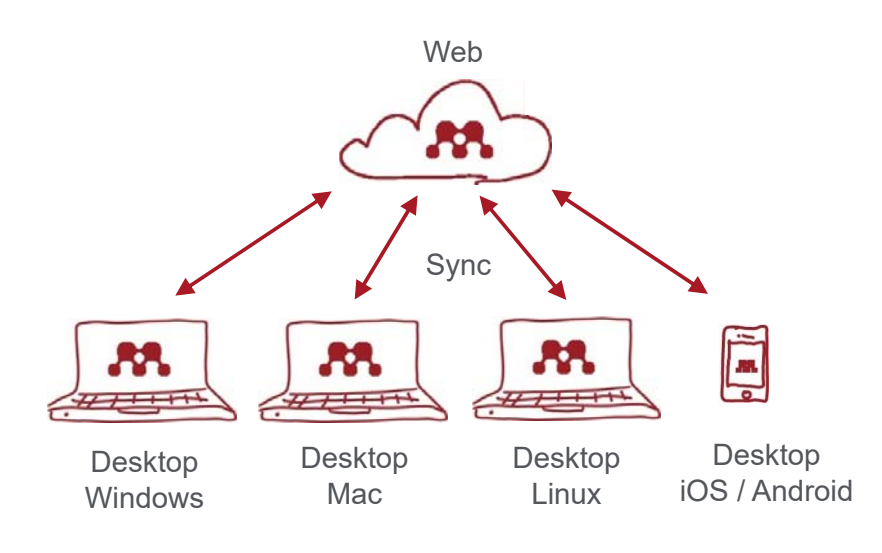

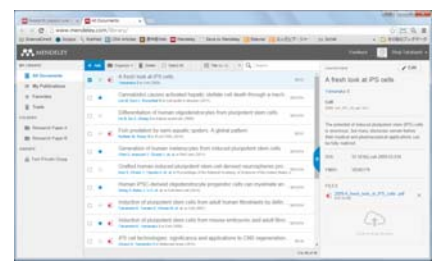

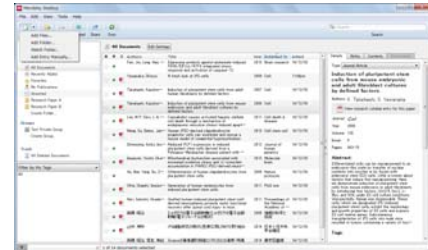

## What is Mendeley? - Registration and Installing Mendeley Desktop

• User registration is necessary

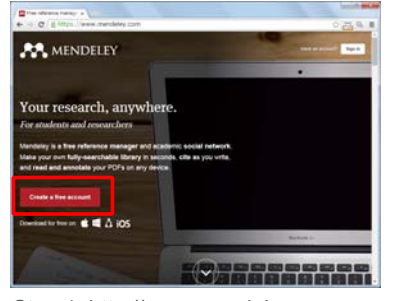

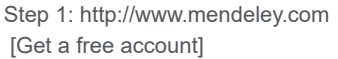

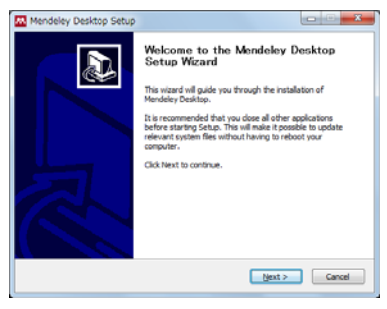

Step 4: Desktop Program is downloaded

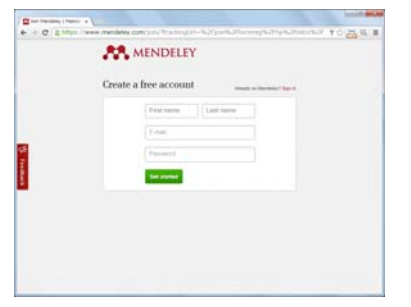

Step 2: First name、Last name、 E-mail、Password -> [Get started]

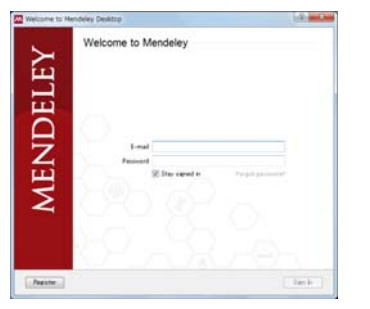

Step 5: Starting Mendeley Desktop、 E-mail、Passwordを入力して [Sign In]

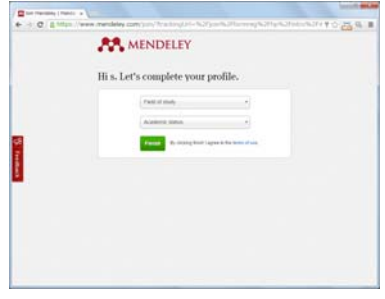

Step 3: Select "Field of study" and "Academic Status" and click [Finish]

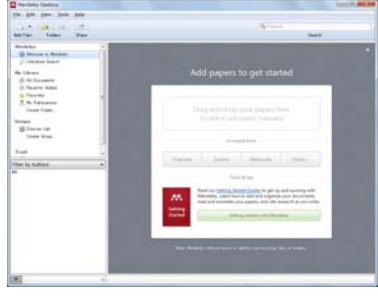

Step 6 : Here we go!

#### **ELSEVIER**

### Agenda

- What is Mendeley?
- Adding/Managing Documents
	- **Mendeley Desktop**
	- Mendeley Web (on Cloud)
	- Synchronizing Mendeley Desktop and Mendeley Web
- Using Mendeley Citation Plug-In
- Social Networking for « Science »
	- Personal Profile, Gropus, Researcher Network
	- Mendeley Datasets
	- Mendeley Funding
	- Mendeley Career

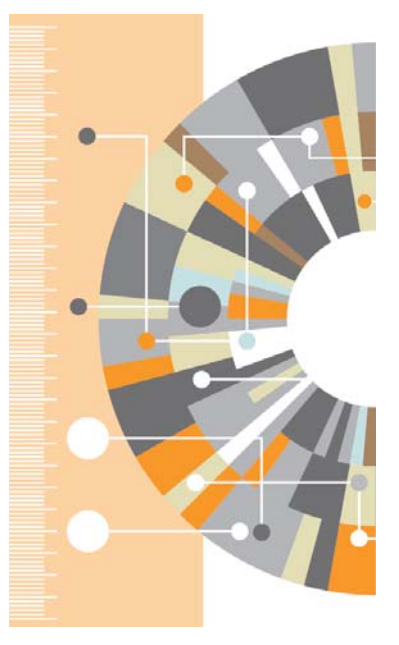

#### Adding Documents: Mendeley Desktop ① Importing PDF

• Drag and Drop PDF files into Mendeley

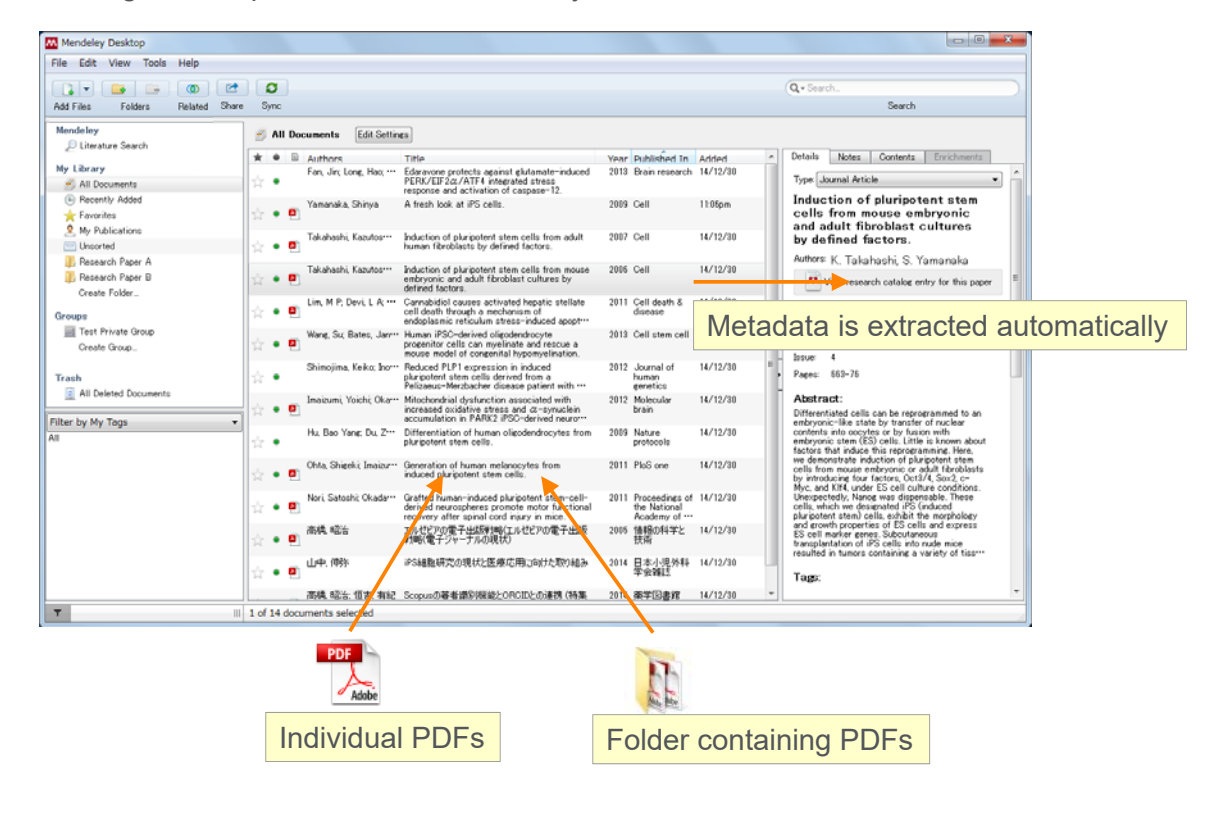

#### **ELSEVIER**

**Mendeley | 8**

#### Adding Documents: Mendeley Desktop ② Editing Metadata

• You can edit incomplete metadata manually.

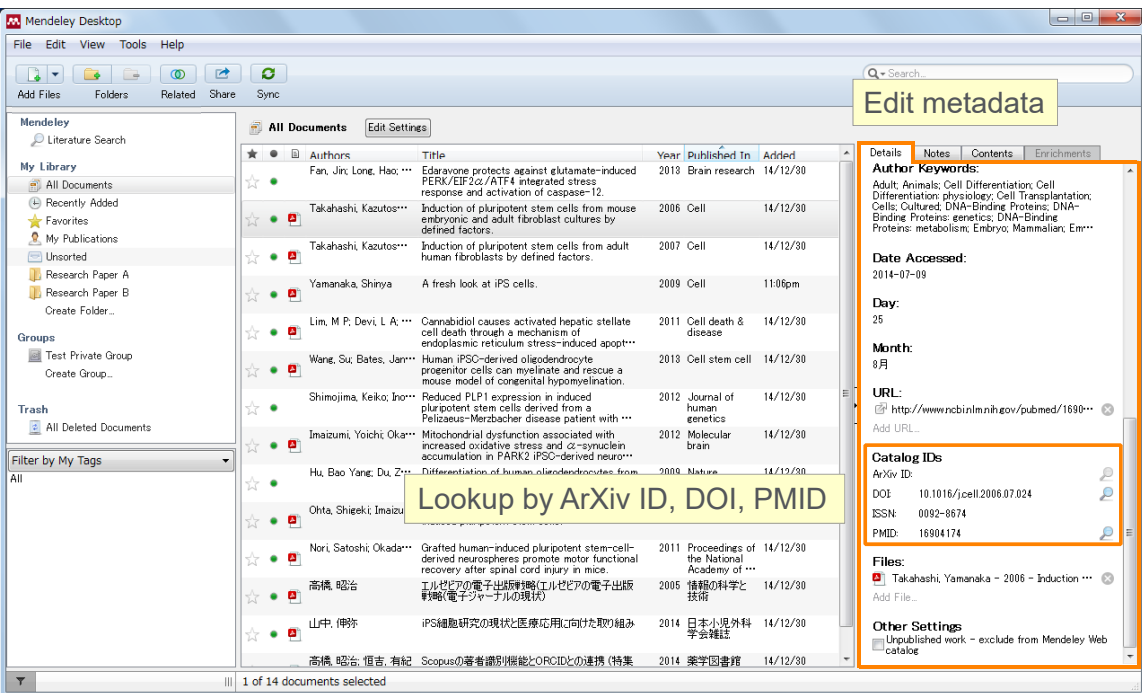

### Adding Documents: Mendeley Desktop ③ Adding Documents Manually and Attaching PDF

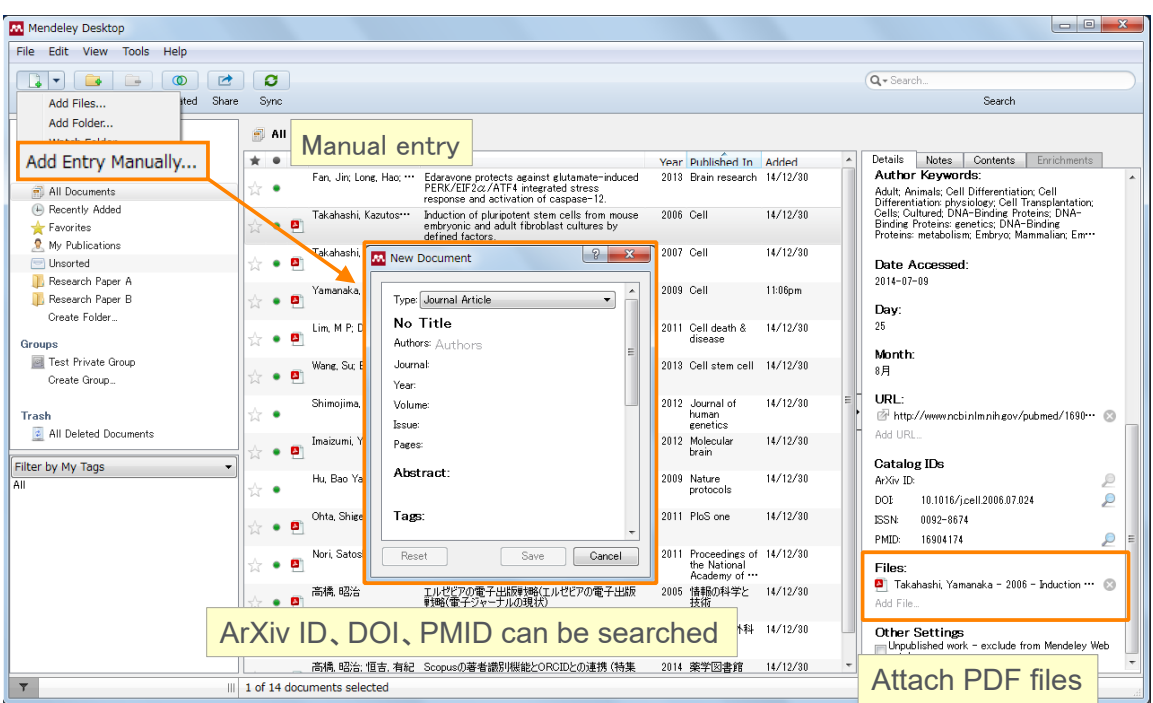

#### **ELSEVIER**

### Adding Documents: Mendeley Desktop ④ PDF viewer

• Annotate / highlight on PDF.

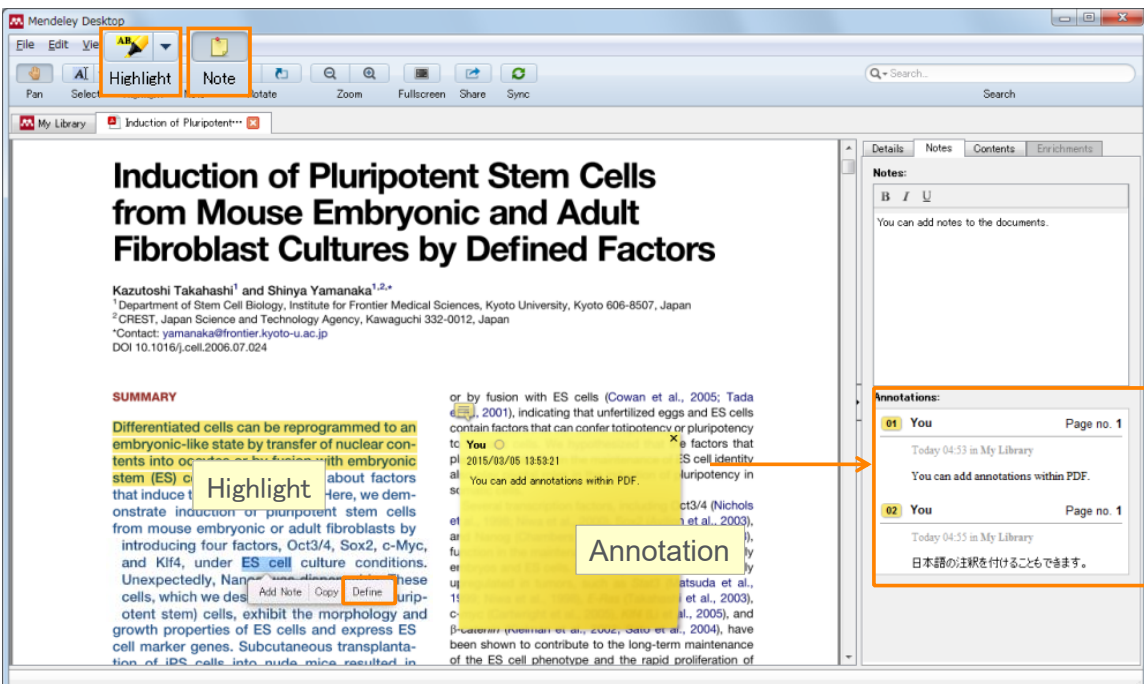

You need to attach PDF **one by one.**

#### Adding Documents: Mendeley Desktop ⑤ Importing BibTeX / XML / RIS files

• You can import your references via BibTeX / XML / RIS.

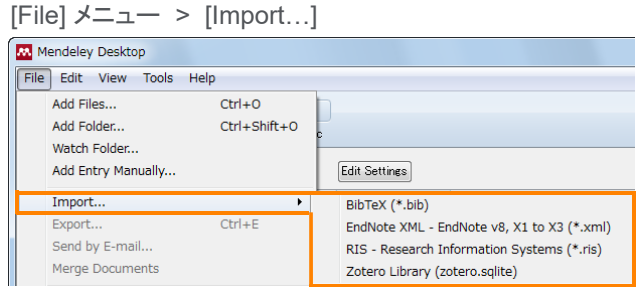

- How to export references from other reference managers:
	- EndNote:
		- o [File] menu -> [Export...]
		- o Select "XML (\*.xml) "
	- RefWorks
		- o [Record] menu -> [Export]
		- o Select "EndNote,Referece Manager,ProCite"

# **https://www.mendeley.com/compare-mendeley/**

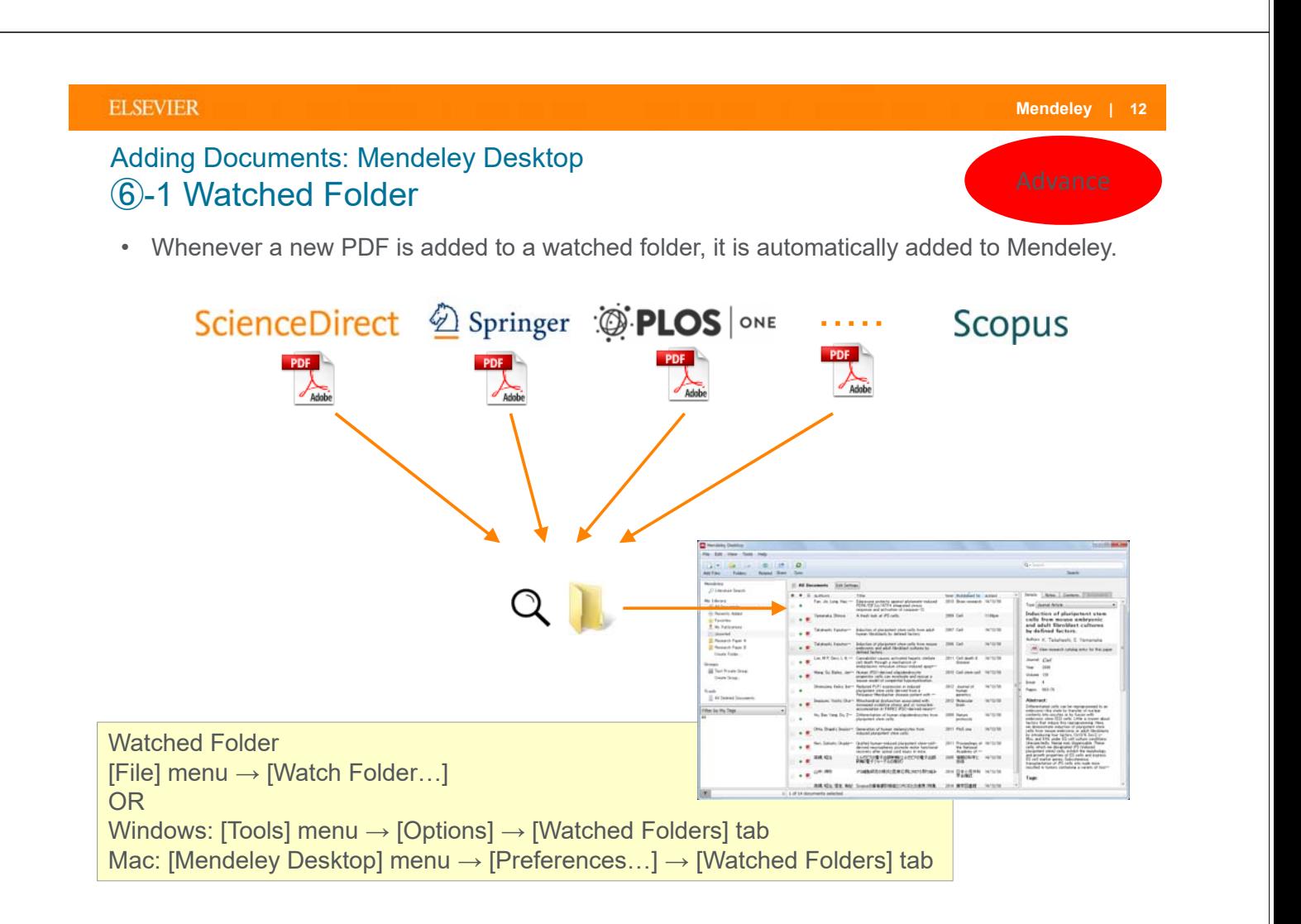

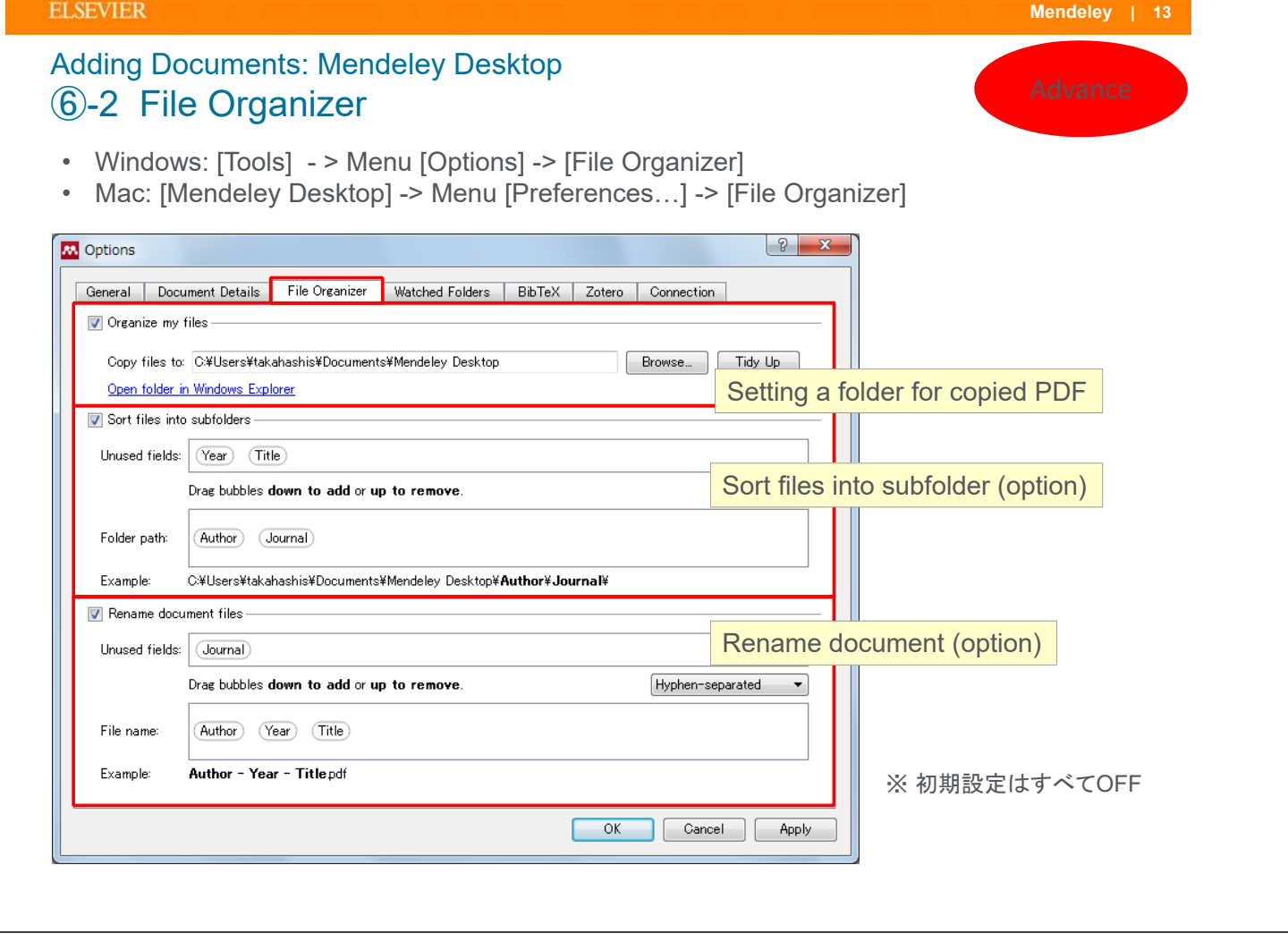

#### **ELSEVIER**

### Adding Documents: Mendeley Desktop Checking Web space usage / Other setting

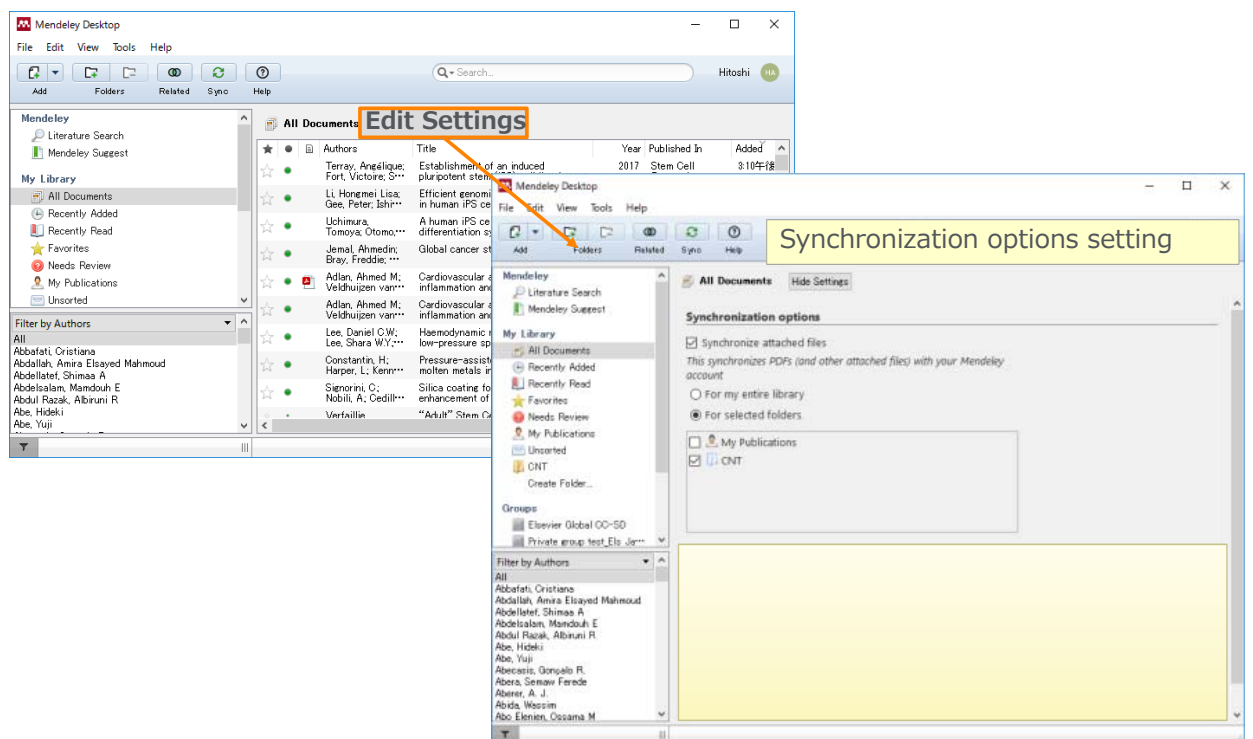

# Agenda

- What is Mendeley?
- Adding/Managing Documents
	- Mendeley Desktop
	- **Mendeley Web (on Cloud)**
	- Synchronizing Mendeley Desktop and Mendeley Web
- Using Mendeley Citation Plug-In
- Social Networking for « Science »
	- Personal Profile, Gropus, Researcher Network
	- **Mendeley Datasets**
	- Mendeley Funding
	- Mendeley Career

**Mendeley | 16**

#### **ELSEVIER**

### Adding Documents: Mendeley Web ① Installing Web Importer

• By using Web Importer, you can import documents from various web databases directly.

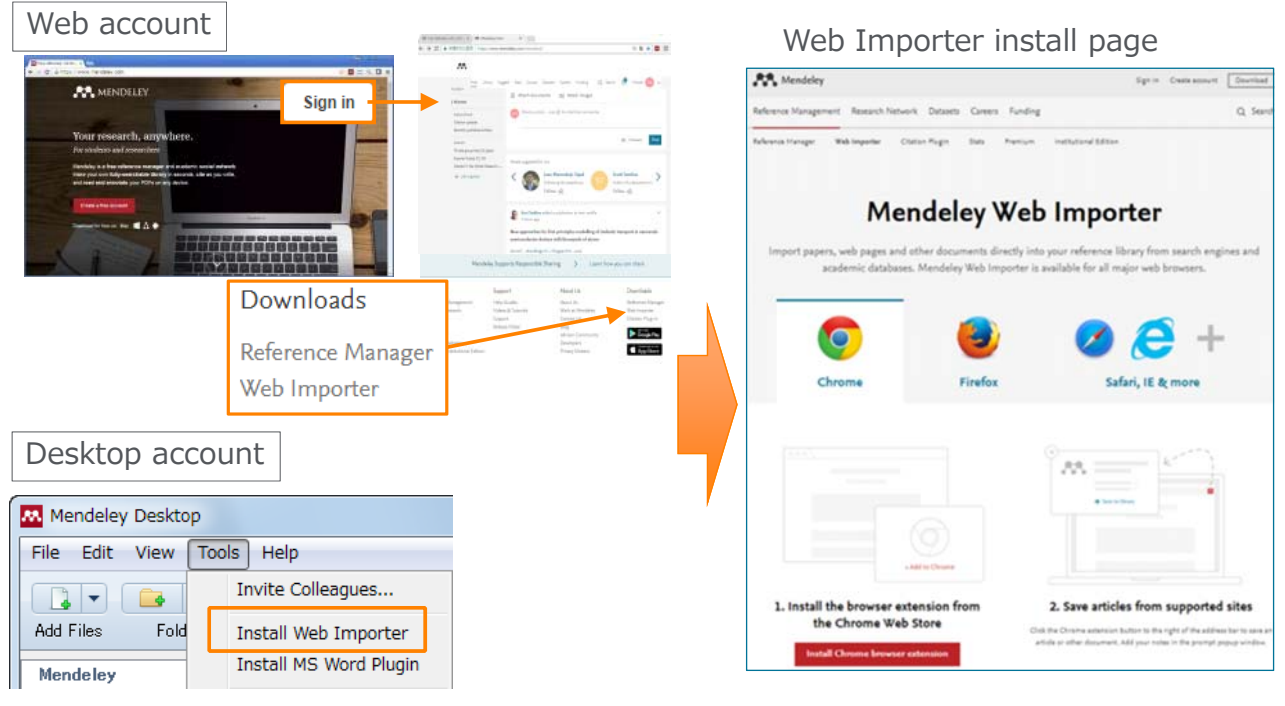

https://www.Mendeley.com/reference-management/web-importer/

#### Adding Documents: Mendeley Web ② Using the Web Importer

Chrome、FireFox:

Mendeley Web Importer browser extension

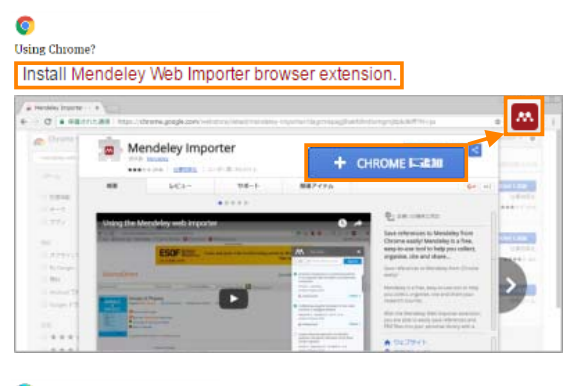

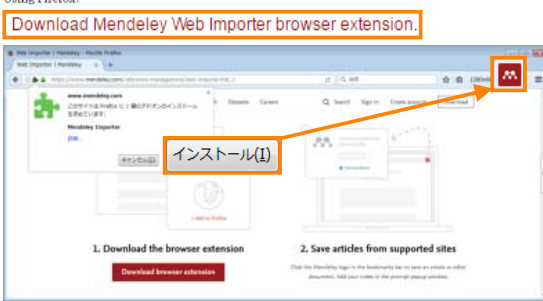

#### **ELSEVIER**

#### Adding Documents: Mendeley Web ③ Using the Web Importer

• Importing Bibliographic information, articles to Mendeley.

**Heiron Finafow** 

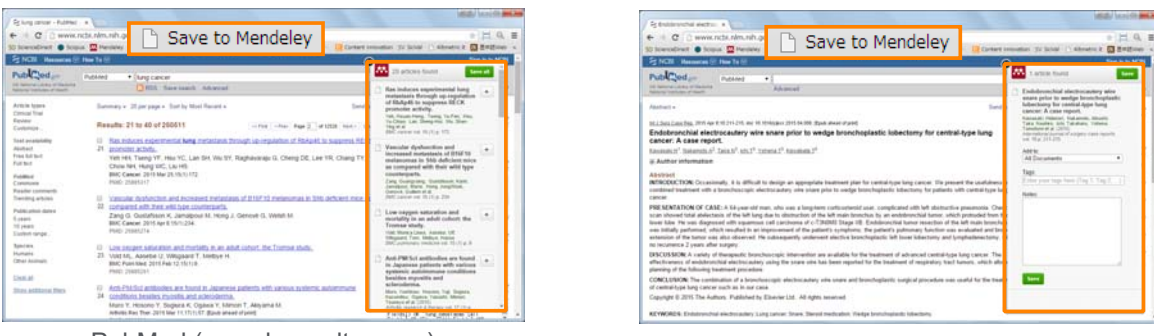

#### PubMed (search results page) example a pubMed (article page)

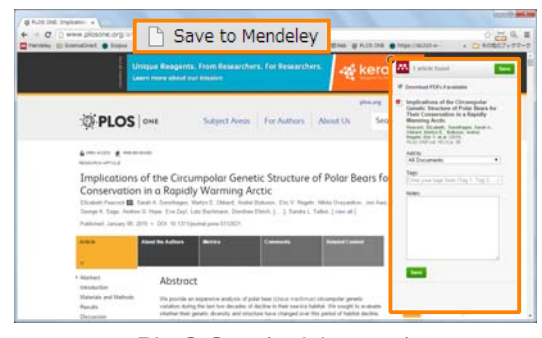

☑ Download PDFs if available Some files for OpenAccess articles can be downloaded.

PLoS One (article page)

### Adding Documents: Mendeley Web ④ Direct export to Mendeley (not working properly at this moment)

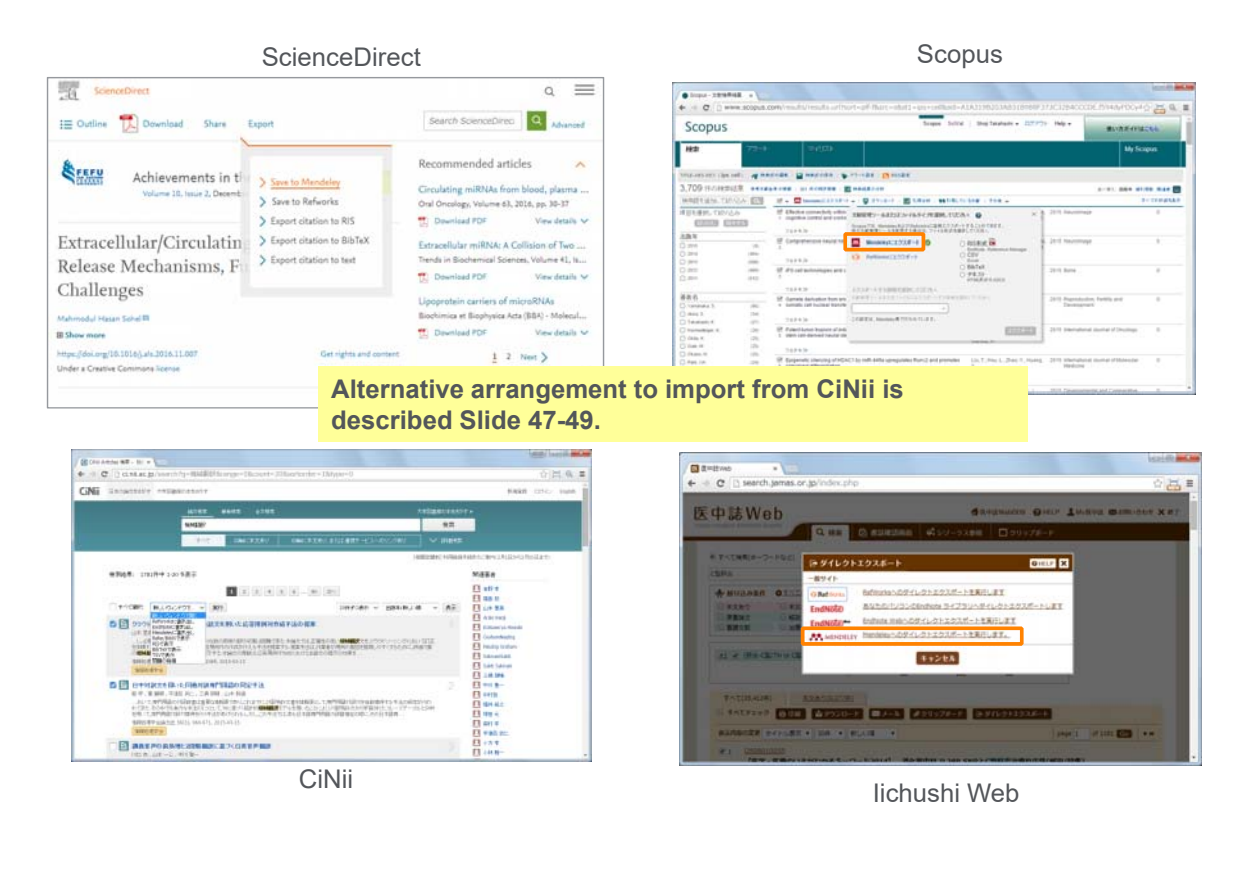

#### **ELSEVIER**

**Mendeley | 20**

### Adding Documents: Mendeley Web ⑤ Using Mendeley Catalog to search documents saved on Mendeley (by "search papers")

• Using "Search Documents" to find out articles, which other Mendeley users have saved (bibliographic information) on Mendeley.

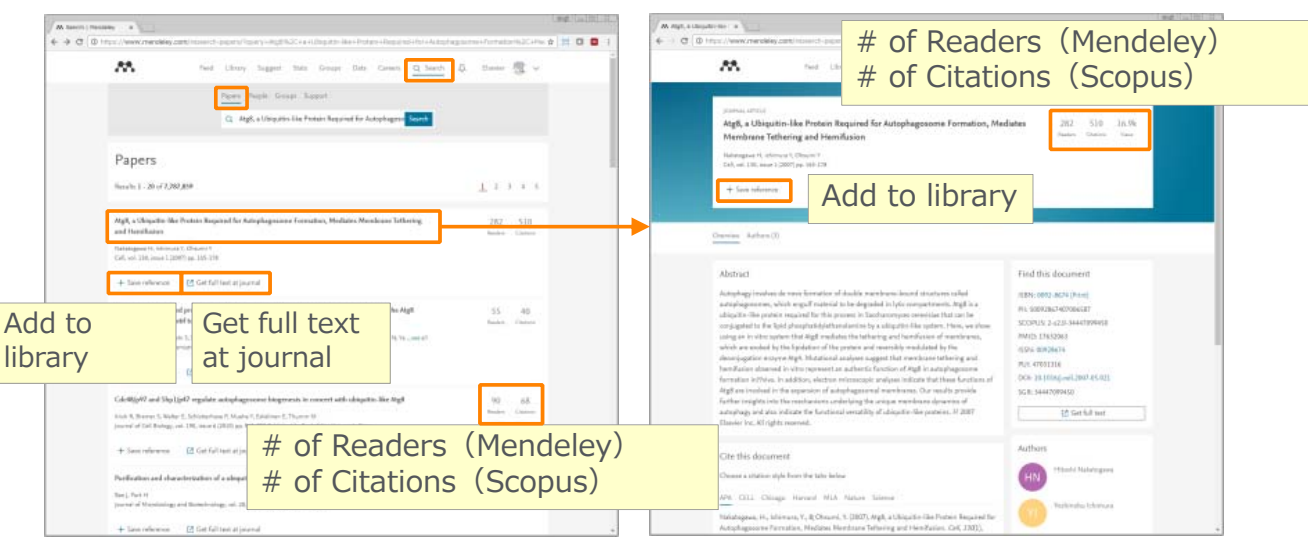

### Adding Documents: Mendeley Web ⑥ Using Mendeley Suggest to find articles suggested by Mendeley (based on records on Mendeley)

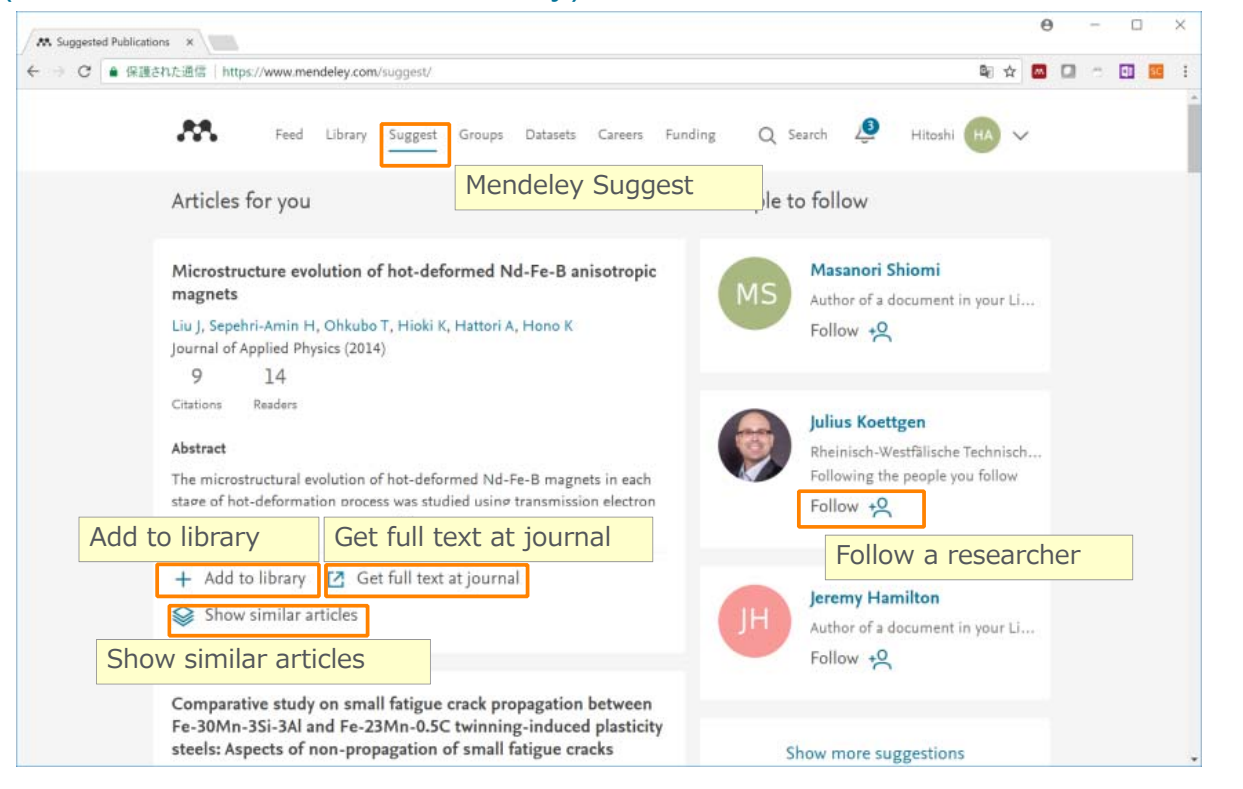

#### **ELSEVIER**

### Adding Documents: Mendeley Web ⑦ My Library

• You can review the imported documents in [My Library]

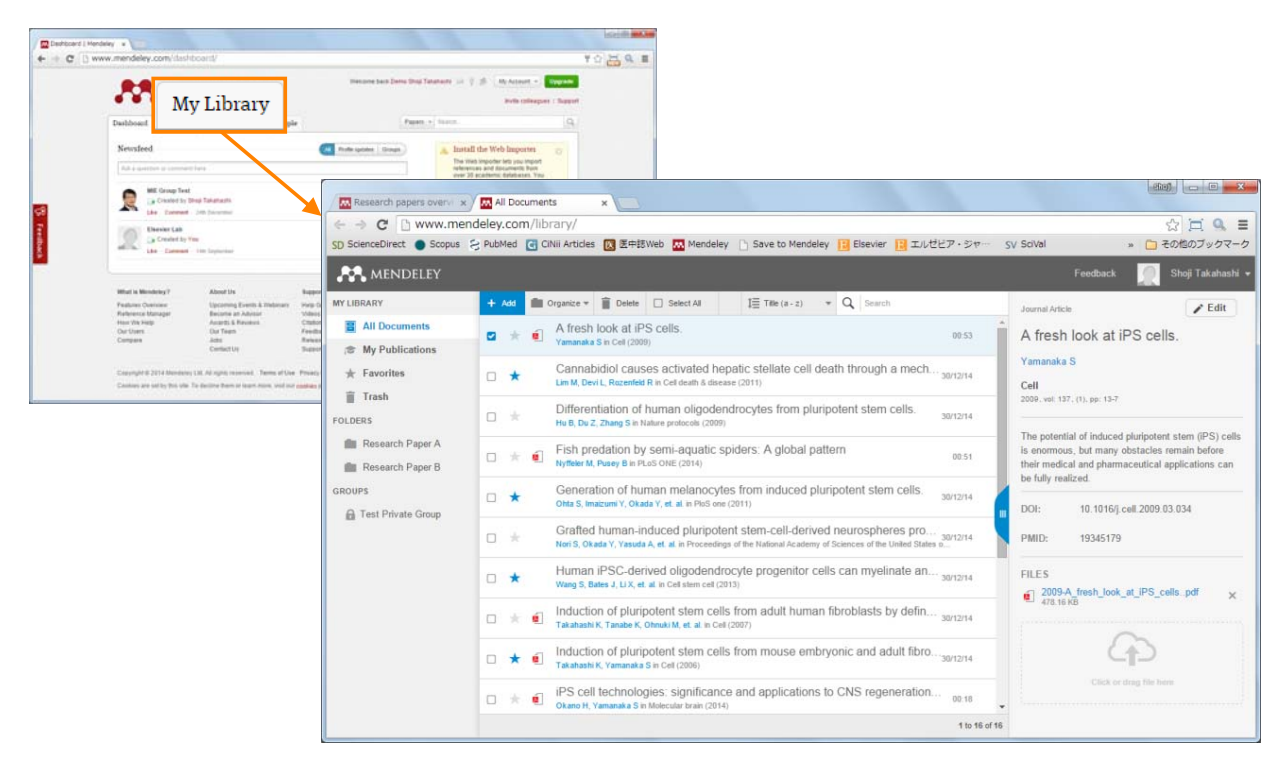

#### Synchronizing Mendeley Desktop and Mendeley Web

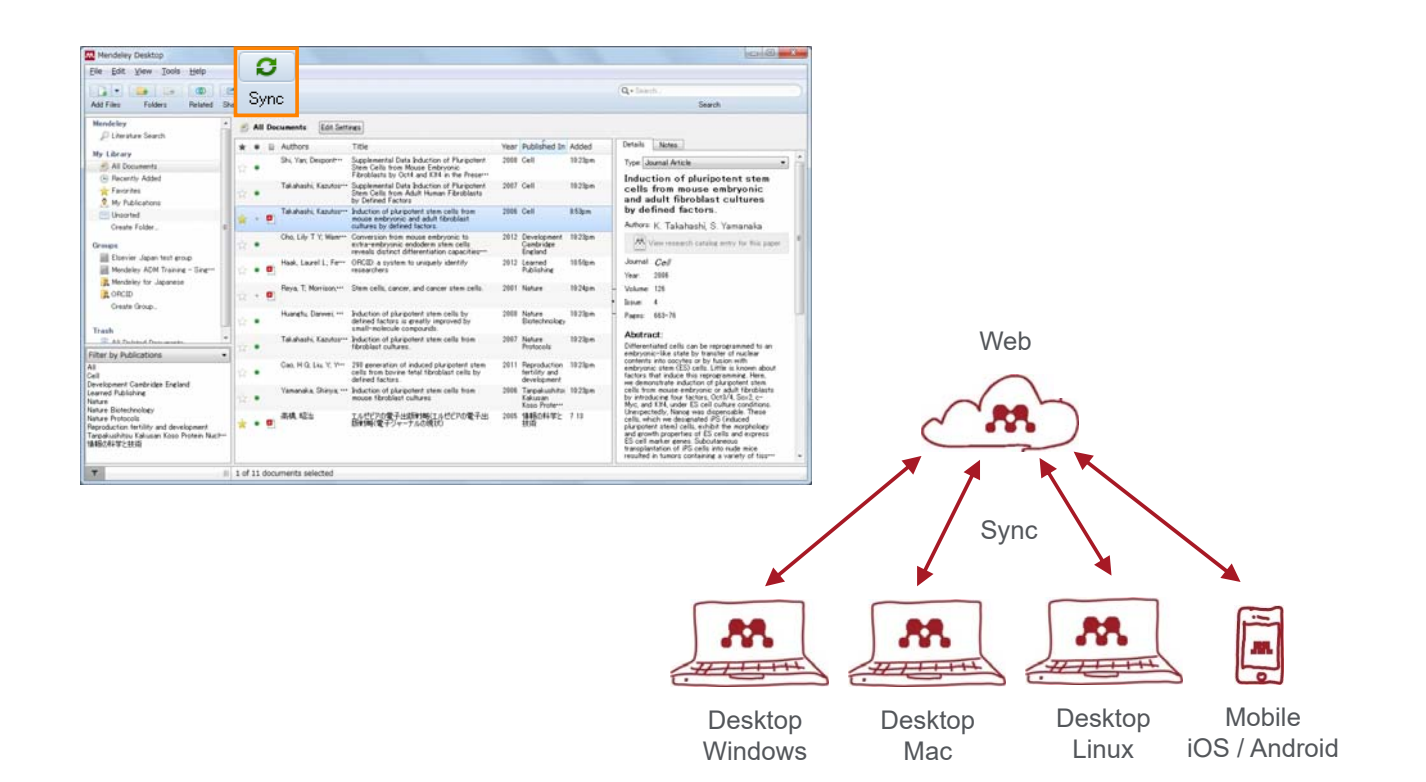

#### **ELSEVIER**

### Agenda

- What is Mendeley?
- Adding/Managing Documents
	- Mendeley Desktop
	- Mendeley Web (on Cloud)
	- Synchronizing Mendeley Desktop and Mendeley Web
- Using Mendeley Citation Plug-In
- Social Networking for « Science »
	- Personal Profile, Gropus, Researcher Network
	- Mendeley Datasets
	- Mendeley Funding
	- Mendeley Career

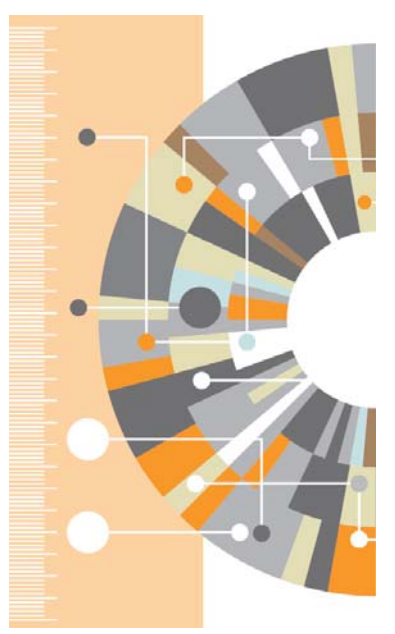

### Using Mendeley Citation Plug-In ① Install MS Word Plugin

• The Citation Tool Bar Appears in Word Automatically

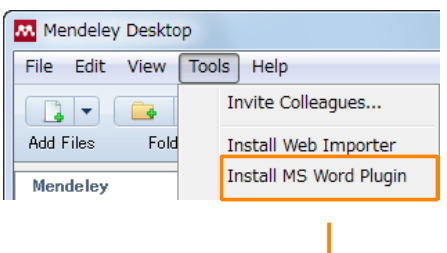

#### Windows:

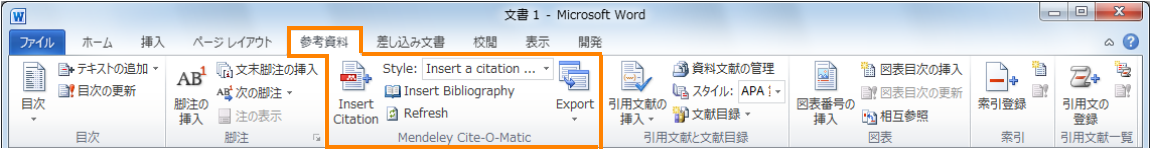

#### Mac:

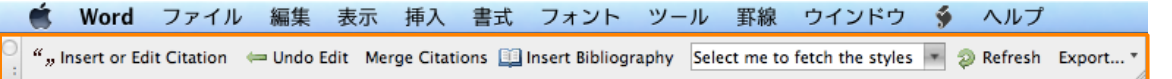

#### **ELSEVIER**

### Using Mendeley Citation Plug-In ② Generate In-Text Citations in Word

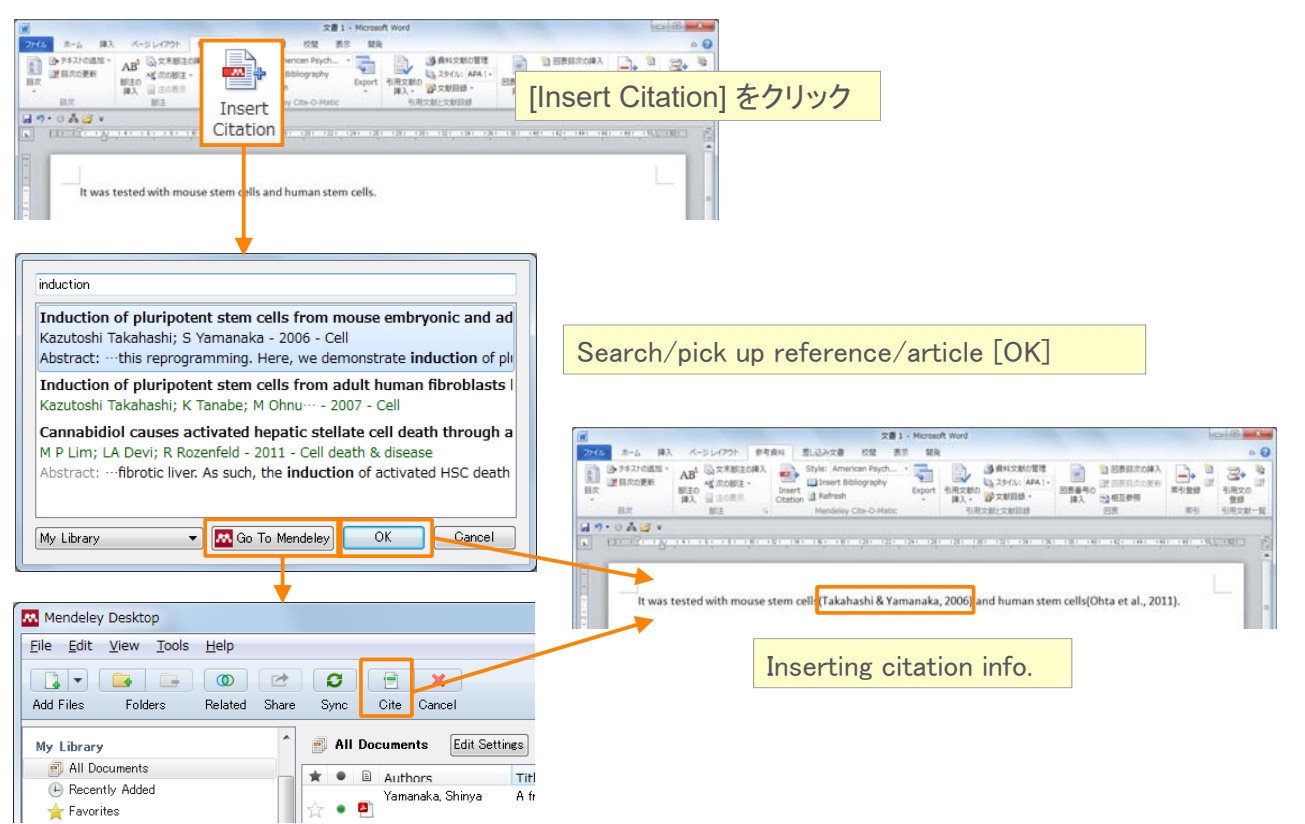

### Using Mendeley Citation Plug-In ③ Inserting Your Bibliography

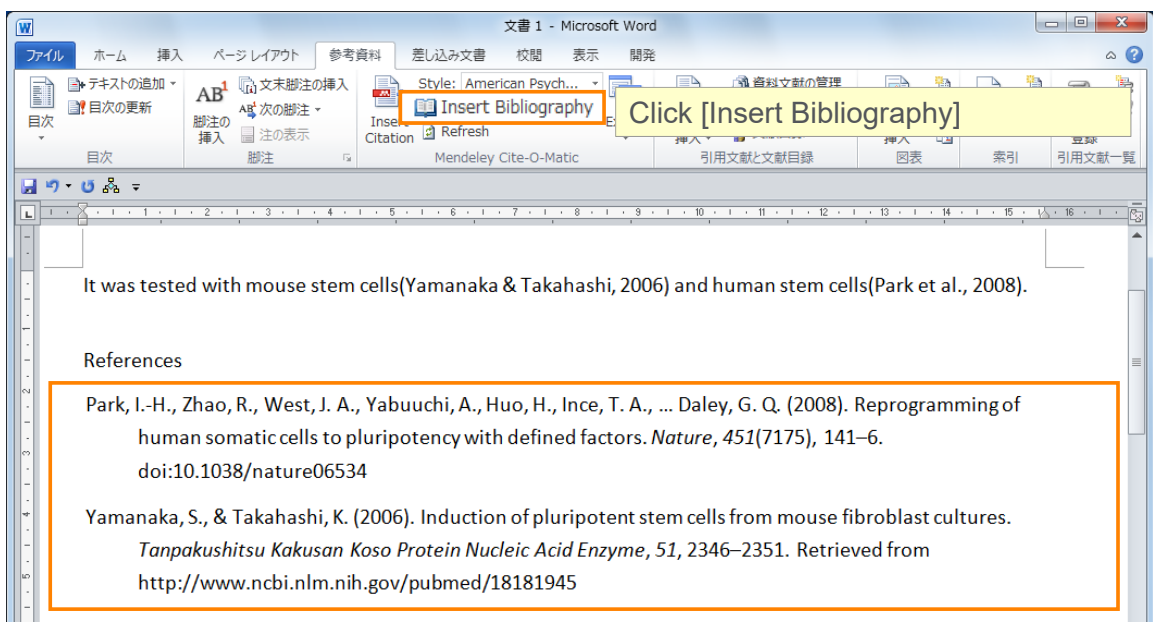

#### **ELSEVIER**

## Using Mendeley Citation Plug-In ④ Finding a Citation Style

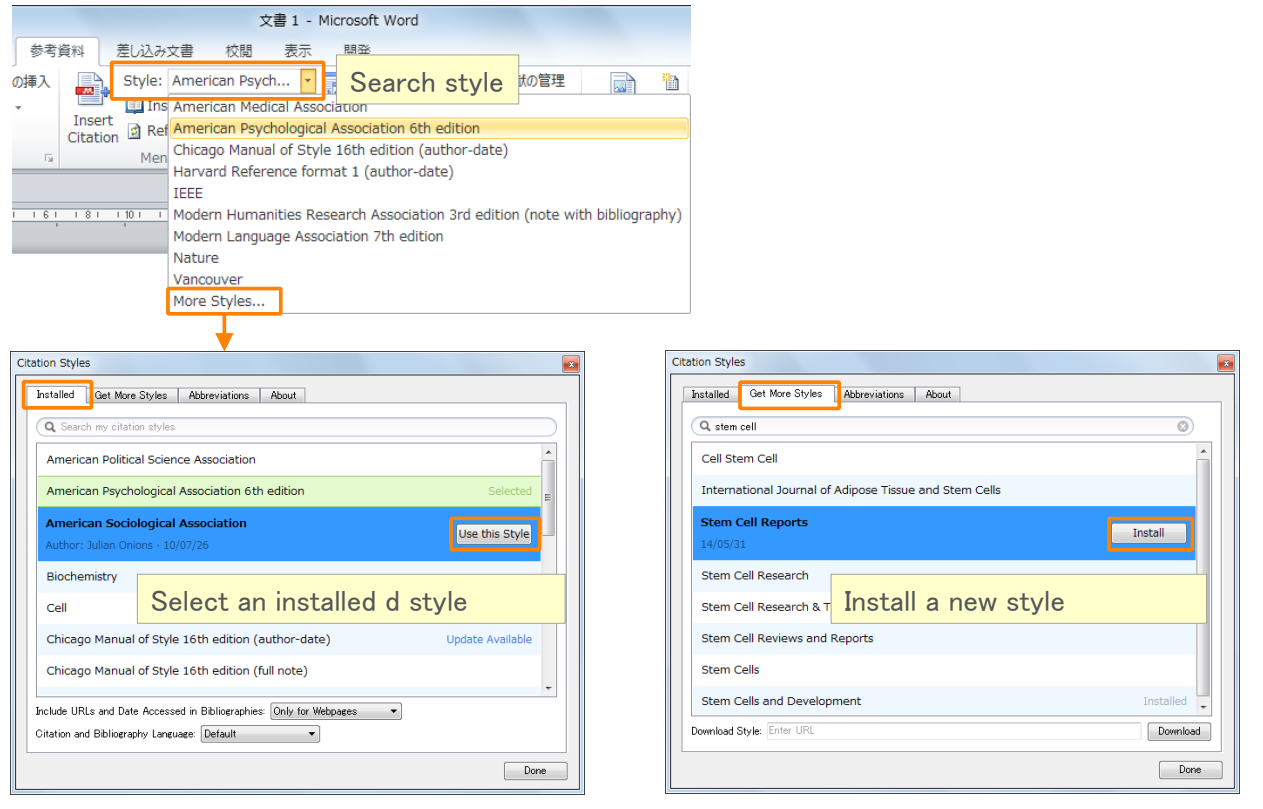

# Agenda

- What is Mendeley?
- Adding/Managing Documents
	- Mendeley Desktop
	- Mendeley Web (on Cloud)
	- Synchronizing Mendeley Desktop and Mendeley Web

• Using Mendeley Citation Plug-In

- Social Networking for « Science »
	- Personal Profile, Gropus, Researcher Network
	- **Mendeley Datasets**
	- Mendeley Funding
	- Mendeley Career

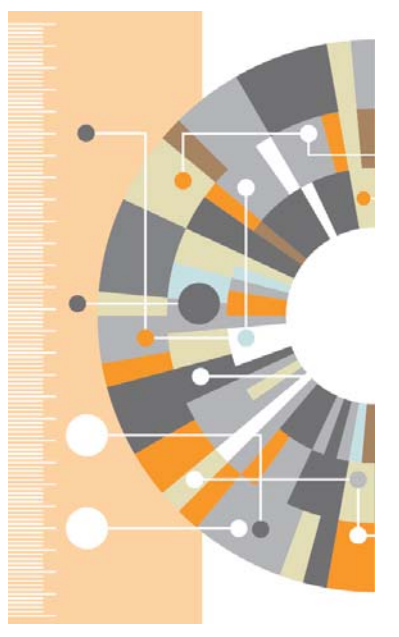

**Mendeley | 30**

#### **ELSEVIER**

### **Explore your research network by Mendeley –**

### **Mendeley Profile**

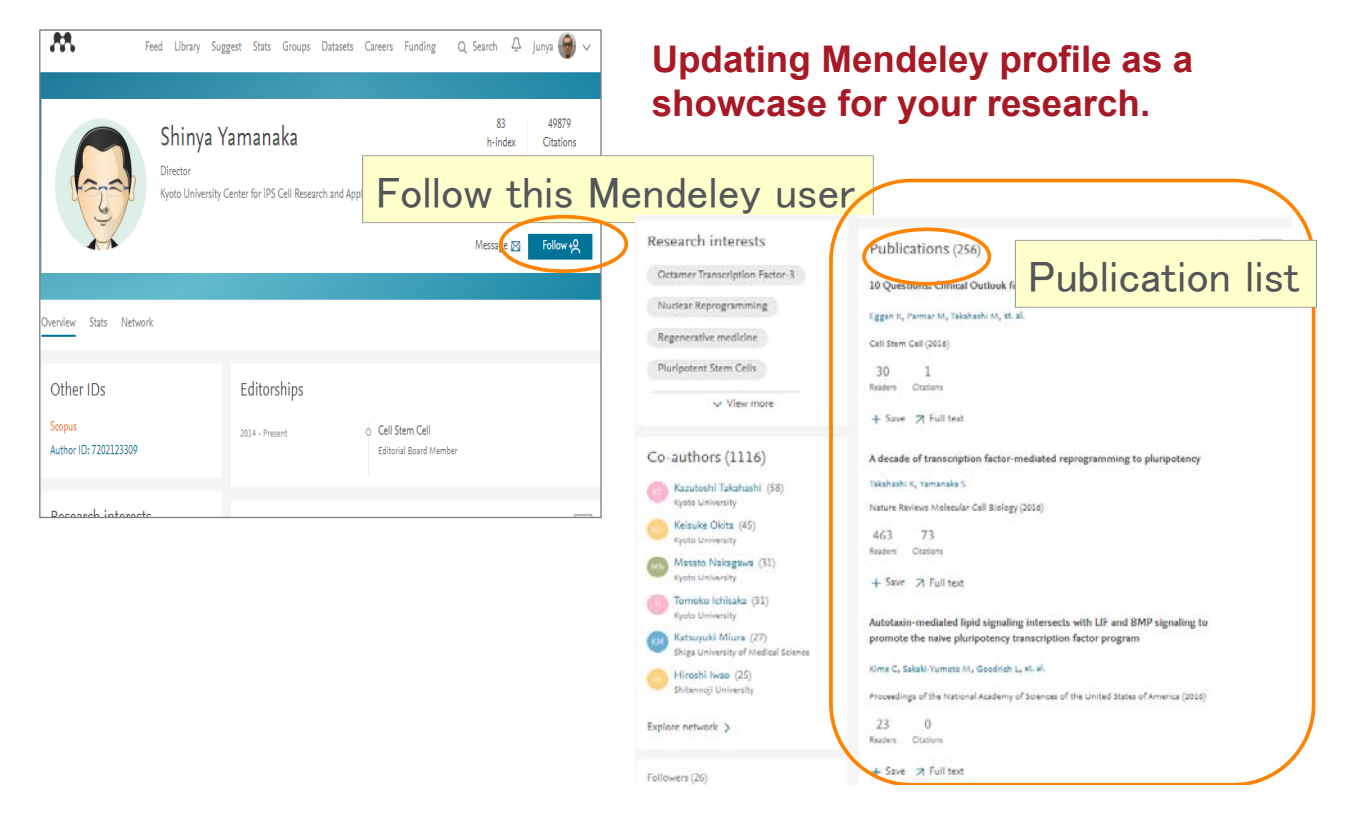

# **Update your research profile**

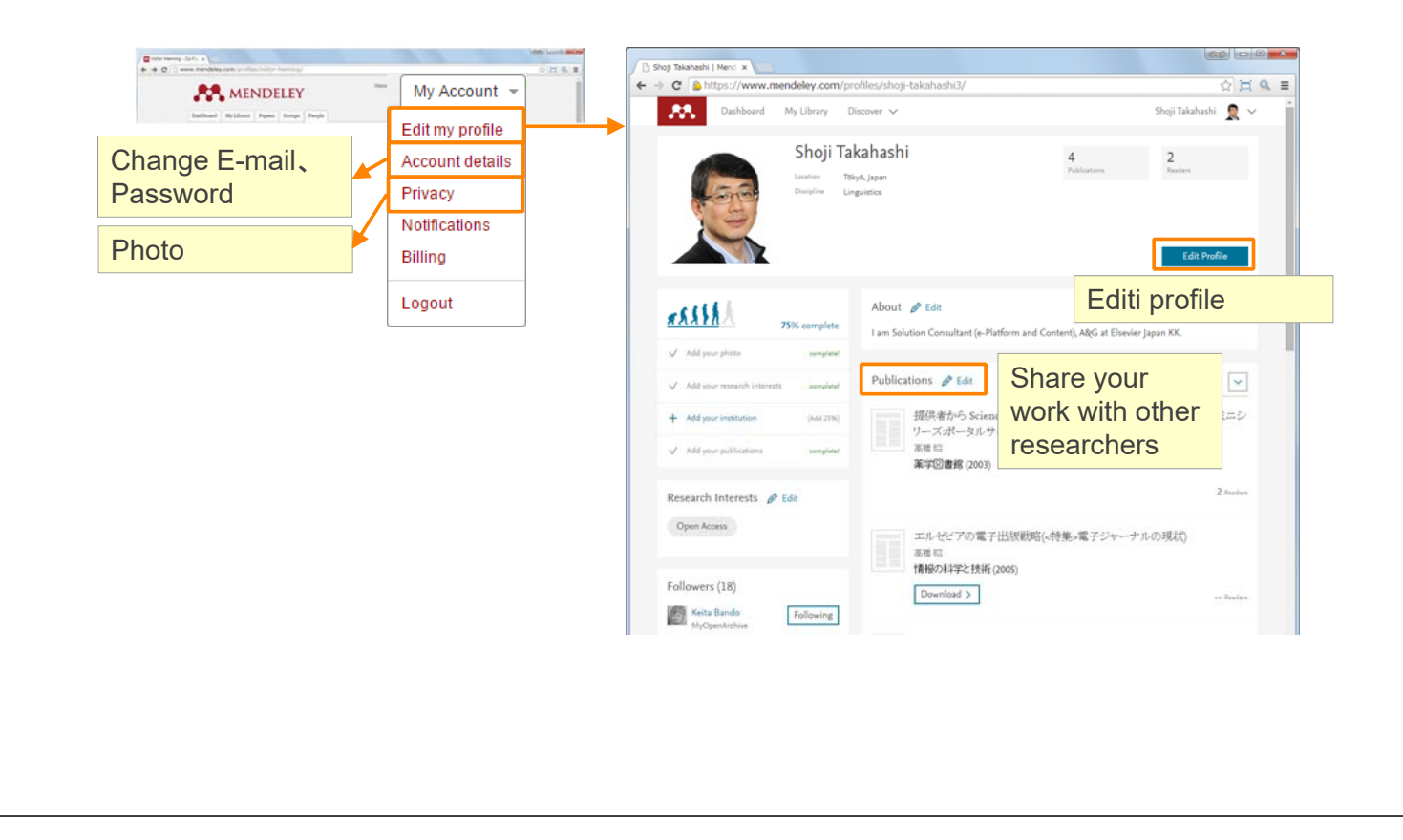

#### **ELSEVIER**

#### **Mendeley | 32**

### **Explore your research network by Mendeley –**

### **Join/Create Groups**

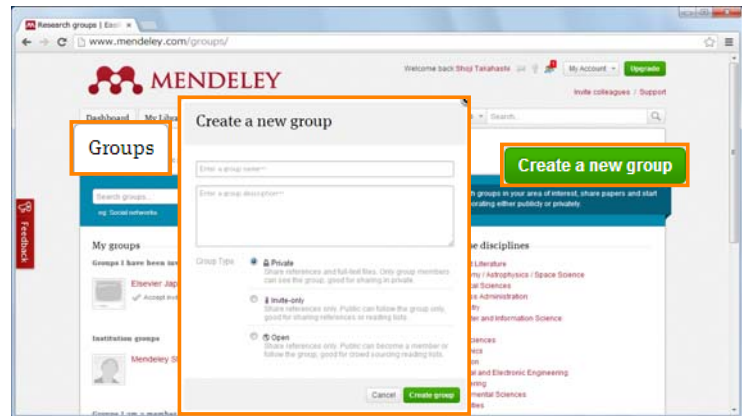

Can be created at Mendeley Desktop and Mendeley Web.

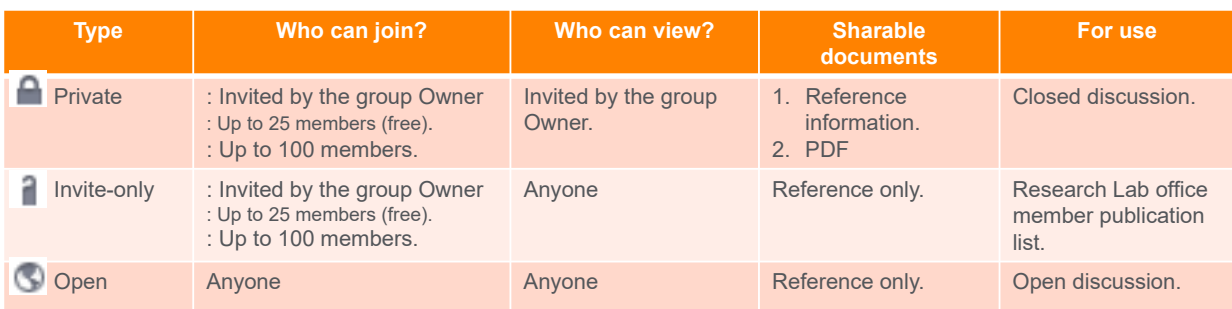

### **Explore your research network by Mendeley –**

### **Join/Create Groups – Public Group**

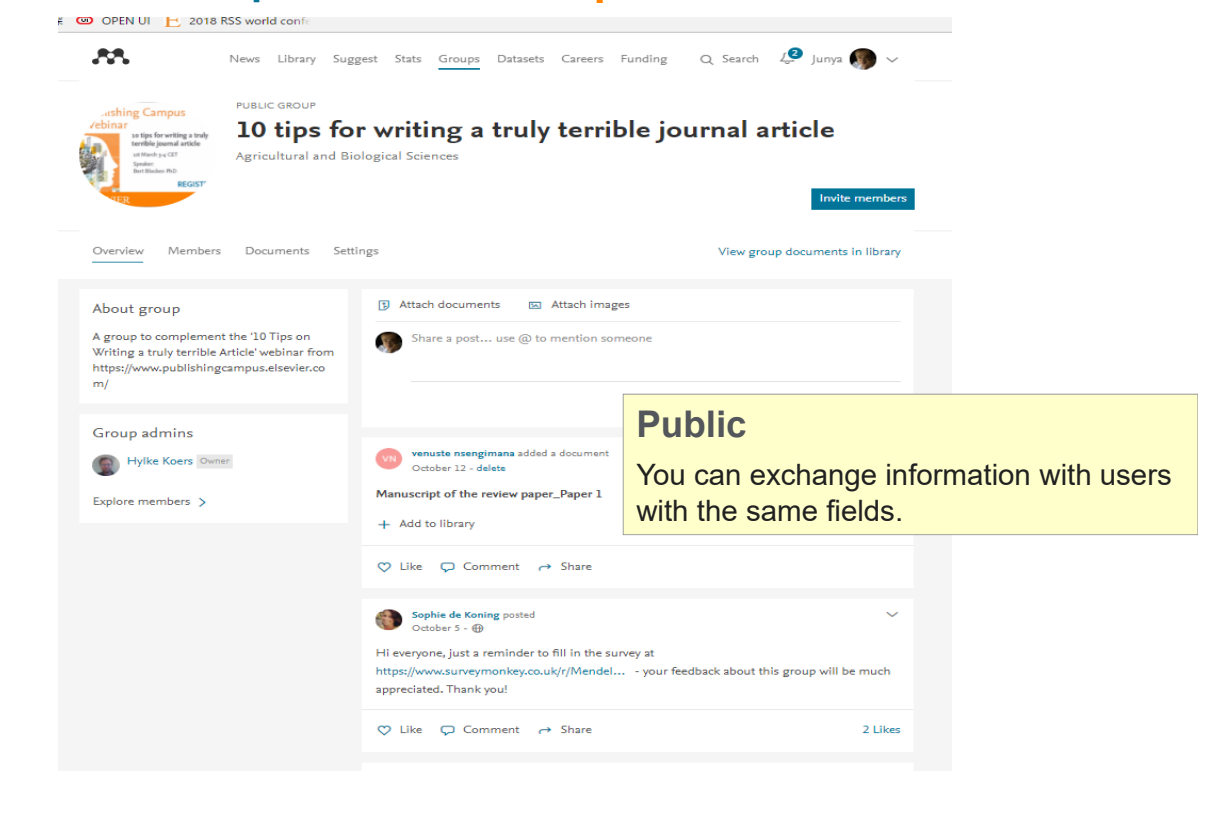

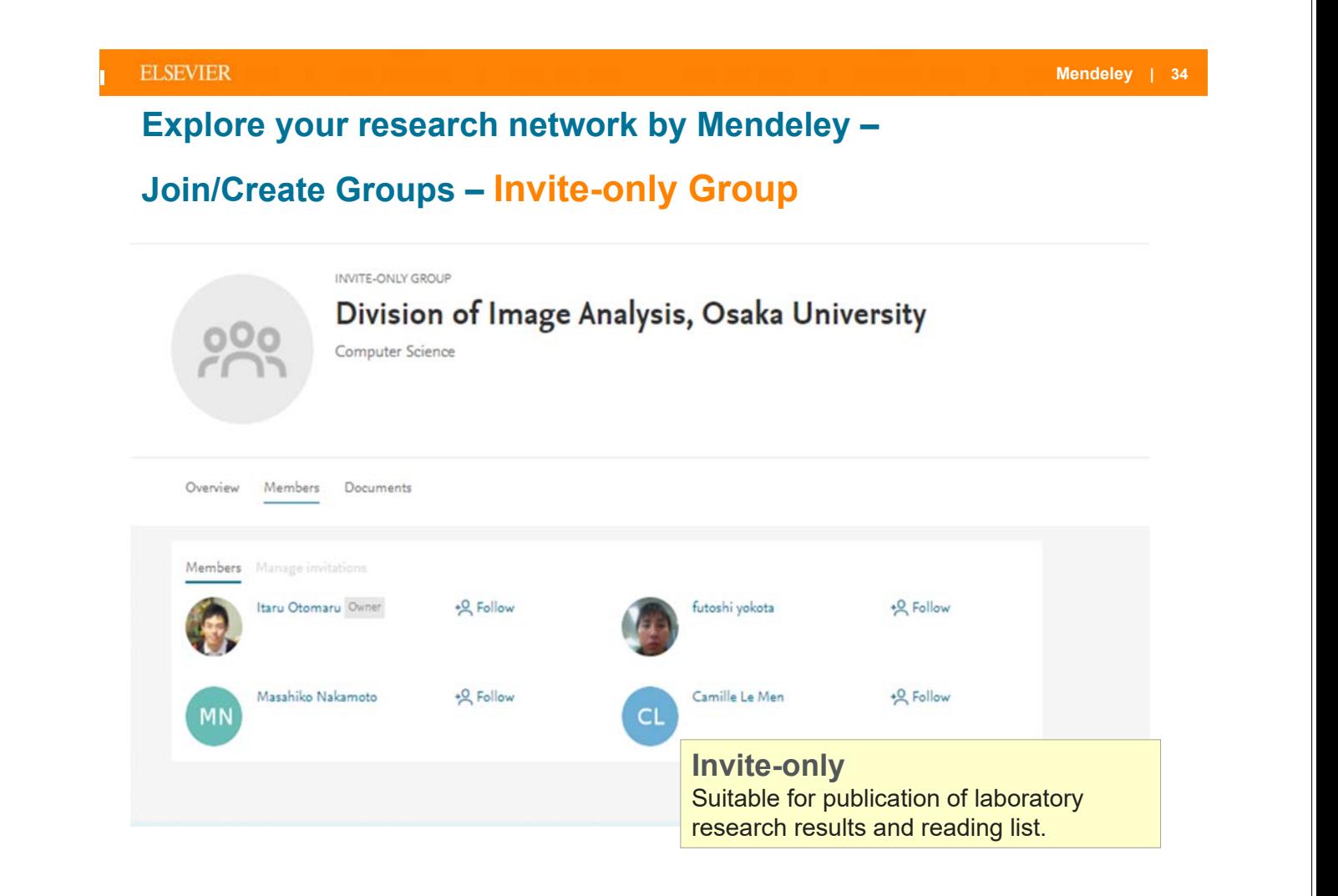

#### **Explore your research network by Mendeley –**

### **Join/Create Groups – Private Group**

- Share full-text documents with members of your private group
- Share highlights and annotations

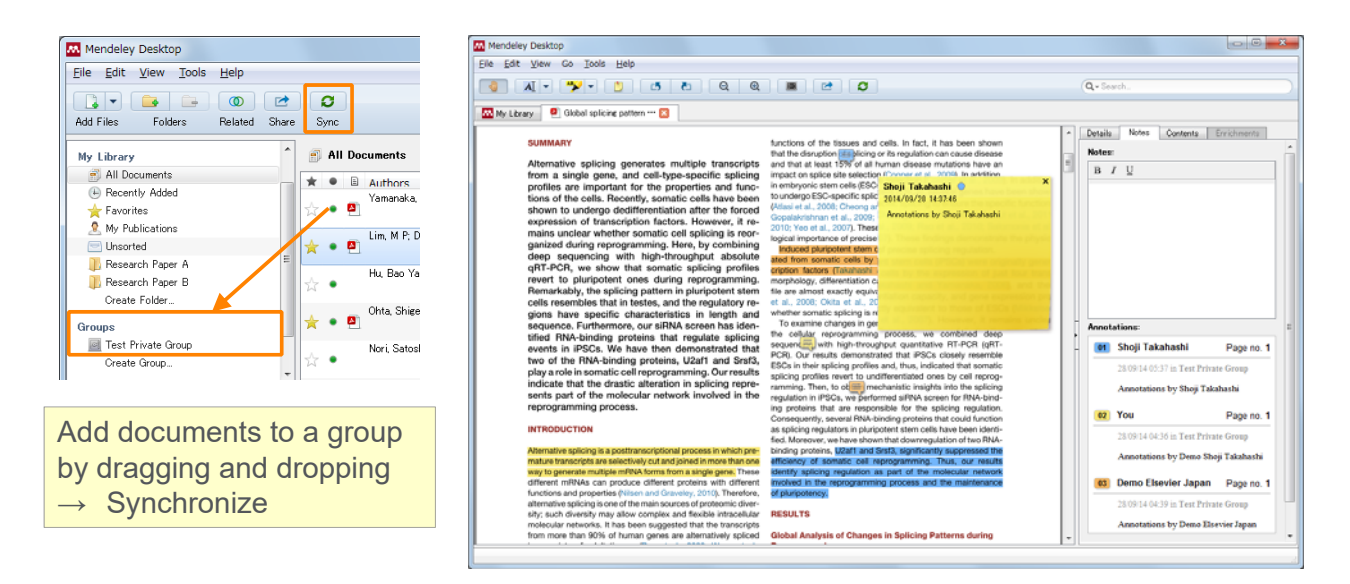

Each group member is assigned a different color for high-lighiting

#### **ELSEVIER**

### **How to start with Private Group**

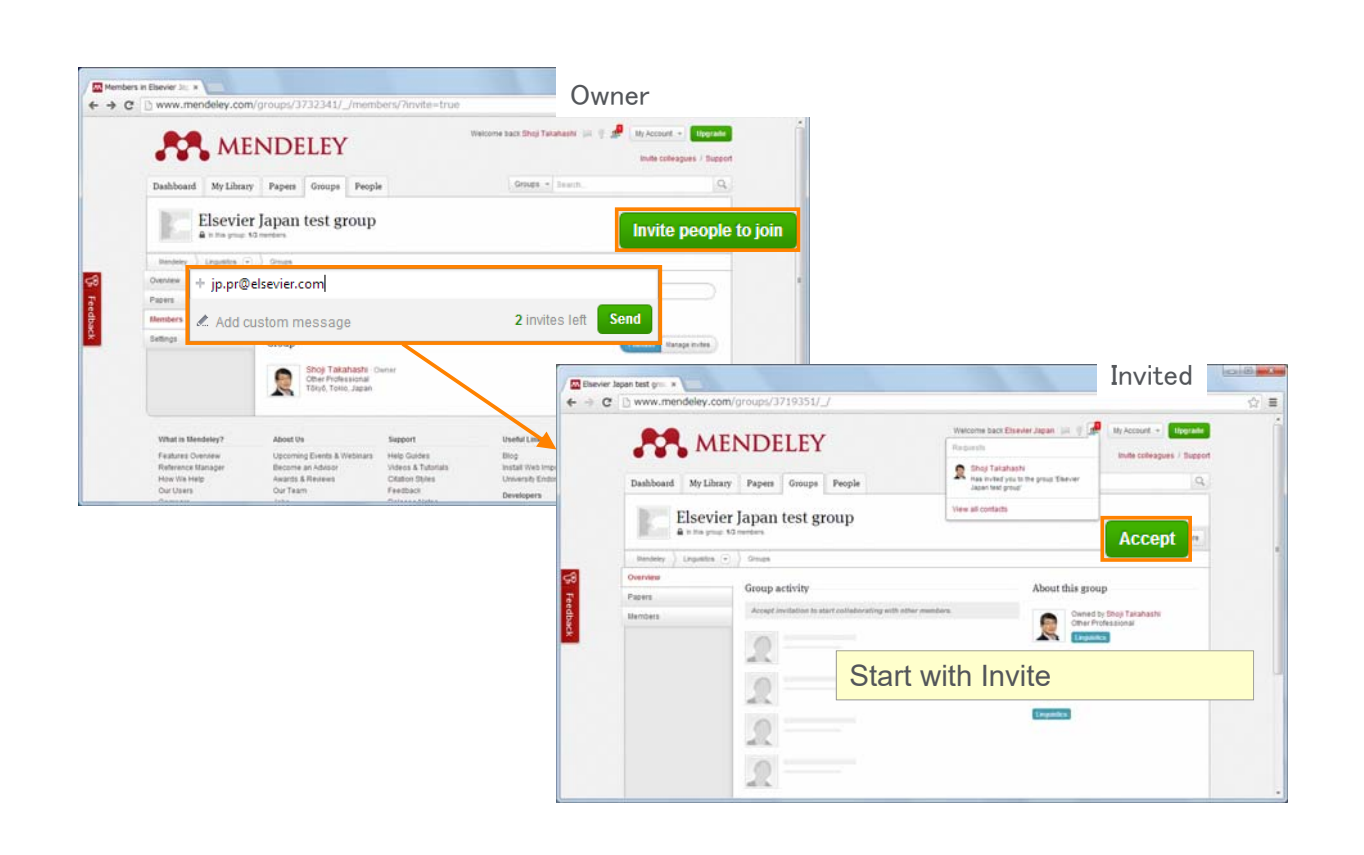

# **Explore your research network by Mendeley –**

# **Discover Mendeley Datasets**

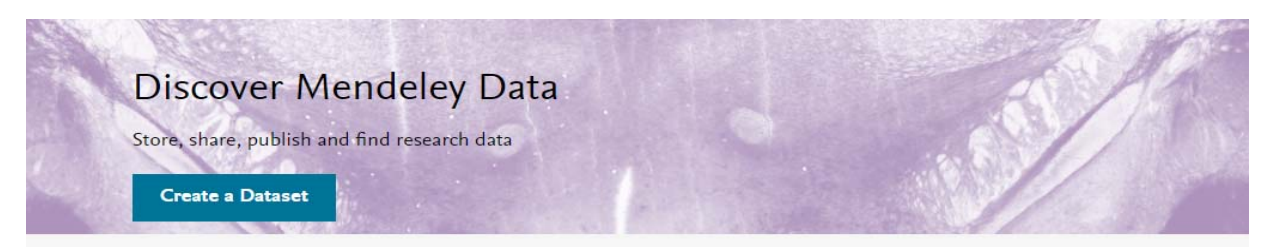

- Store / Share / Publish your research data.
- Search and Find a data from 8.2 million data repositories.
- DOI will be set on your data, and citable.

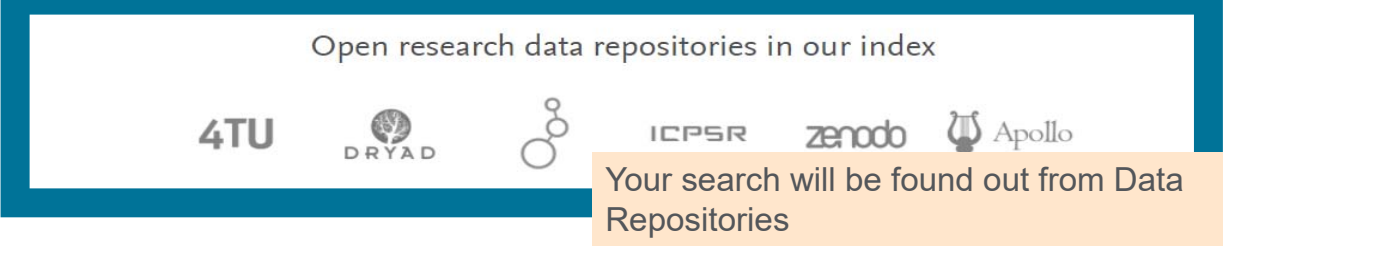

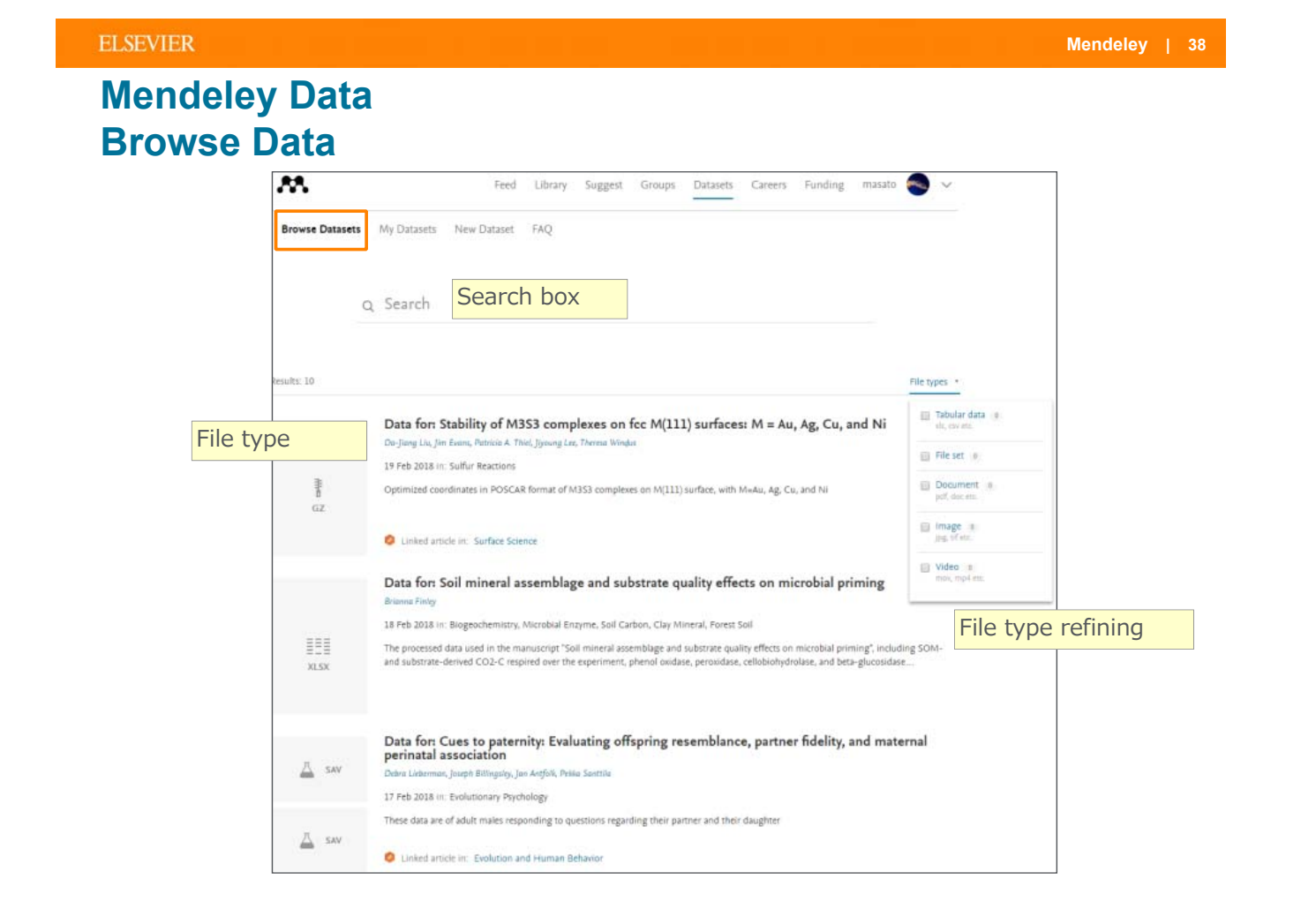

# **Explore your research network by Mendeley –**

# **Upload your data on Mendeley Datasets**

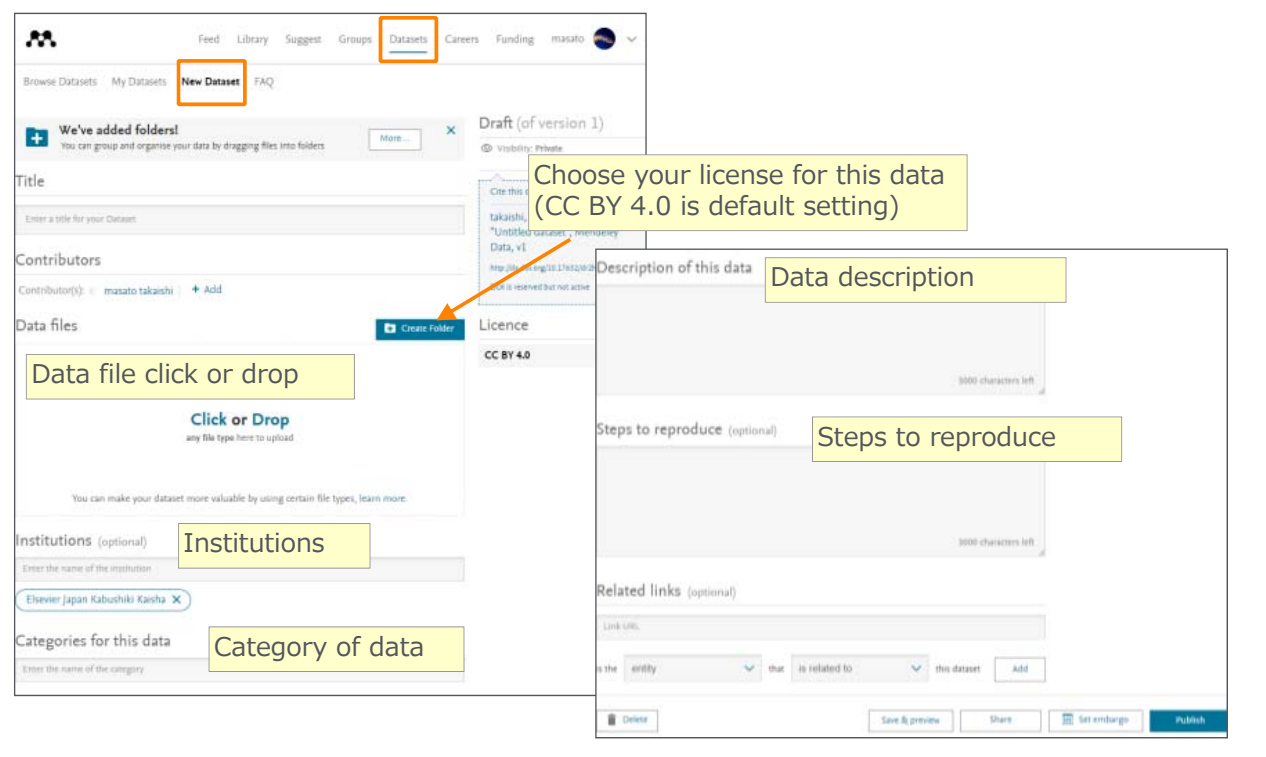

#### **ELSEVIER**

# **Explore your research network by Mendeley –**

# **Mendeley Funding**

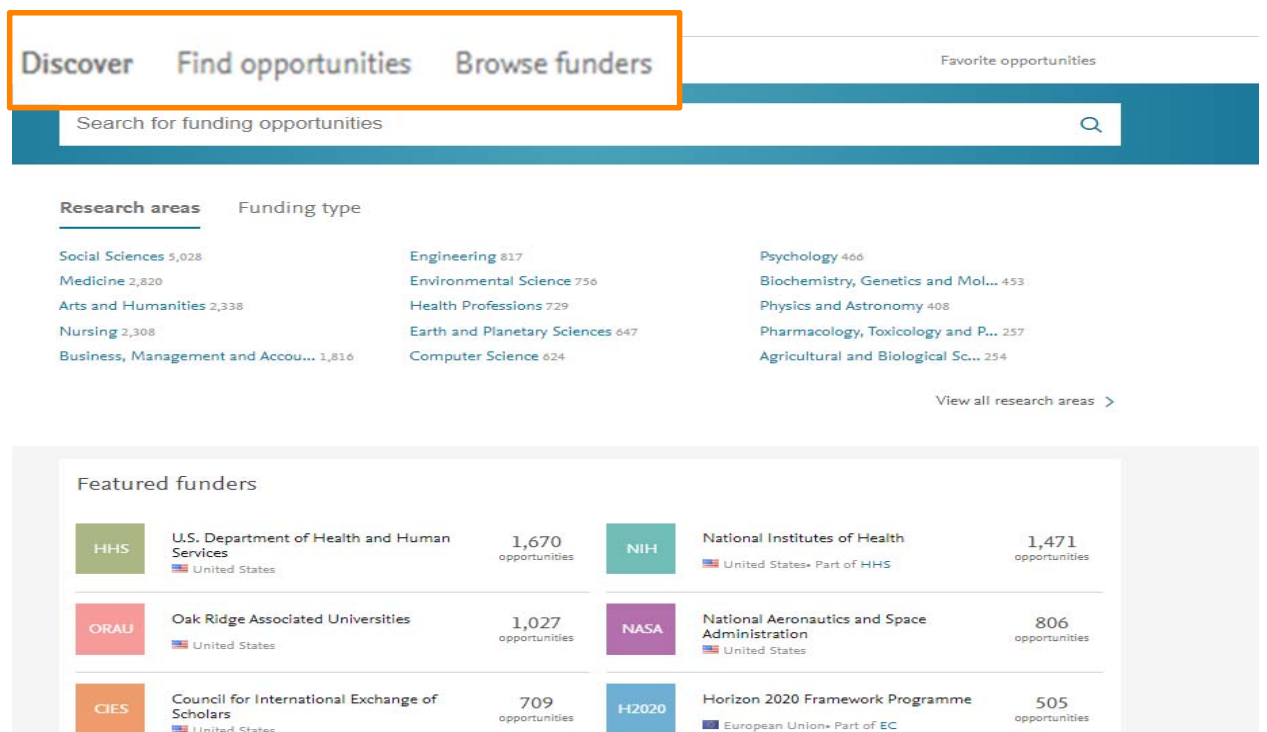

# **Mendeley Funding Find opportunities**

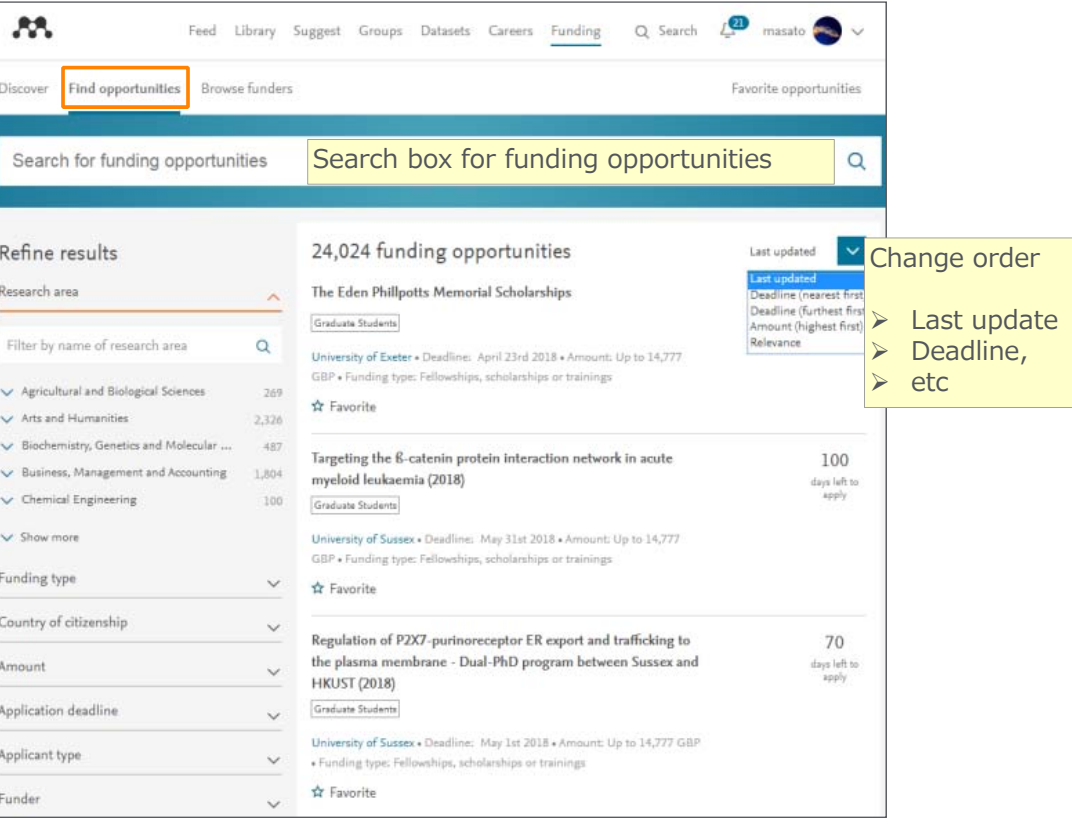

#### **ELSEVIER**

#### **Mendeley | 42**

# **Explore your research network by Mendeley – Mendeley Careers**

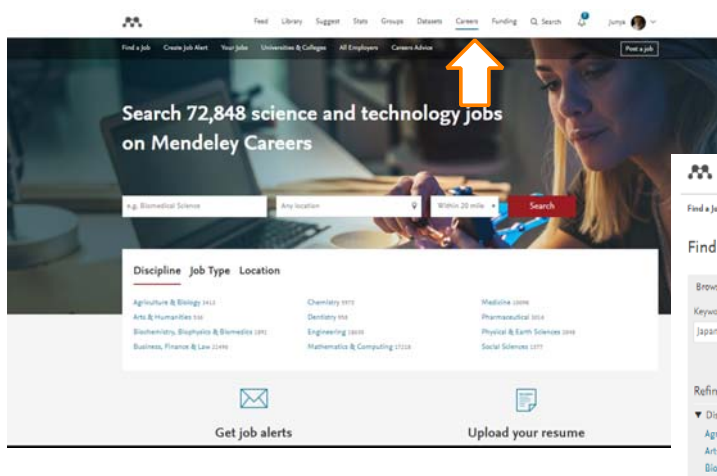

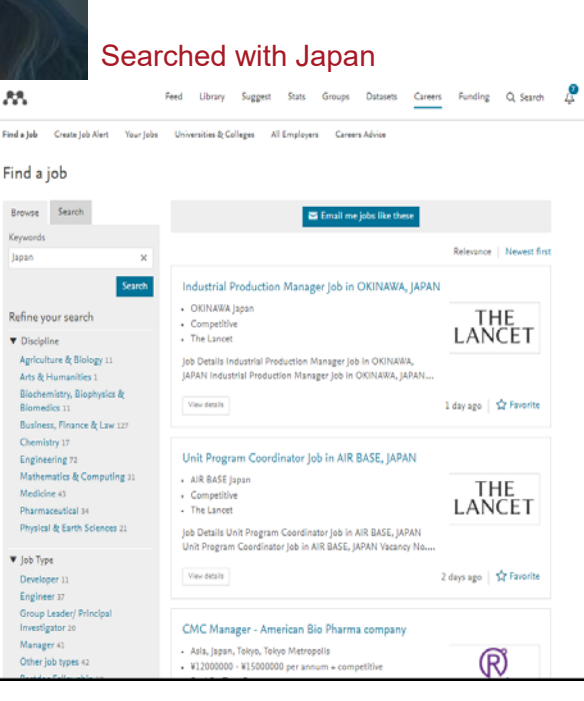

# **Mendeley Career Find a Job**

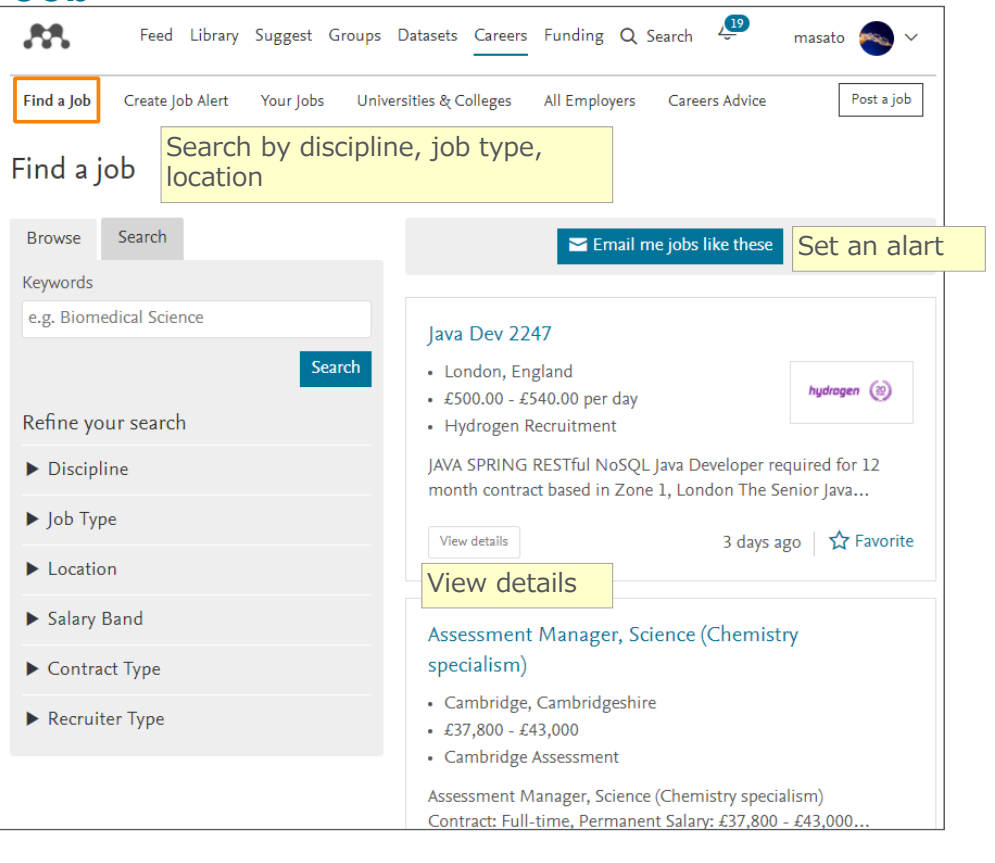

#### **ELSEVIER**

**Mendeley | 44**

# Thank you for your attention!

- Mendeley Quick Reference Guide (in Japanese)
	- http://www.elsevier.com/jp/mendeley/users
- Mendeley Ltd.(English)
	- How to use Mendeley. http://community.mendeley.com/guides